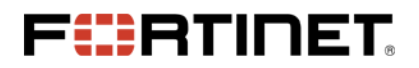

# System Director

# 8.0-5-0 Release Notes

System Director 8.0-5-0 is released for general availability. This release introduces several new features and fixes to improve user experience and overall system performance.

## Upgrade Path to 8.0

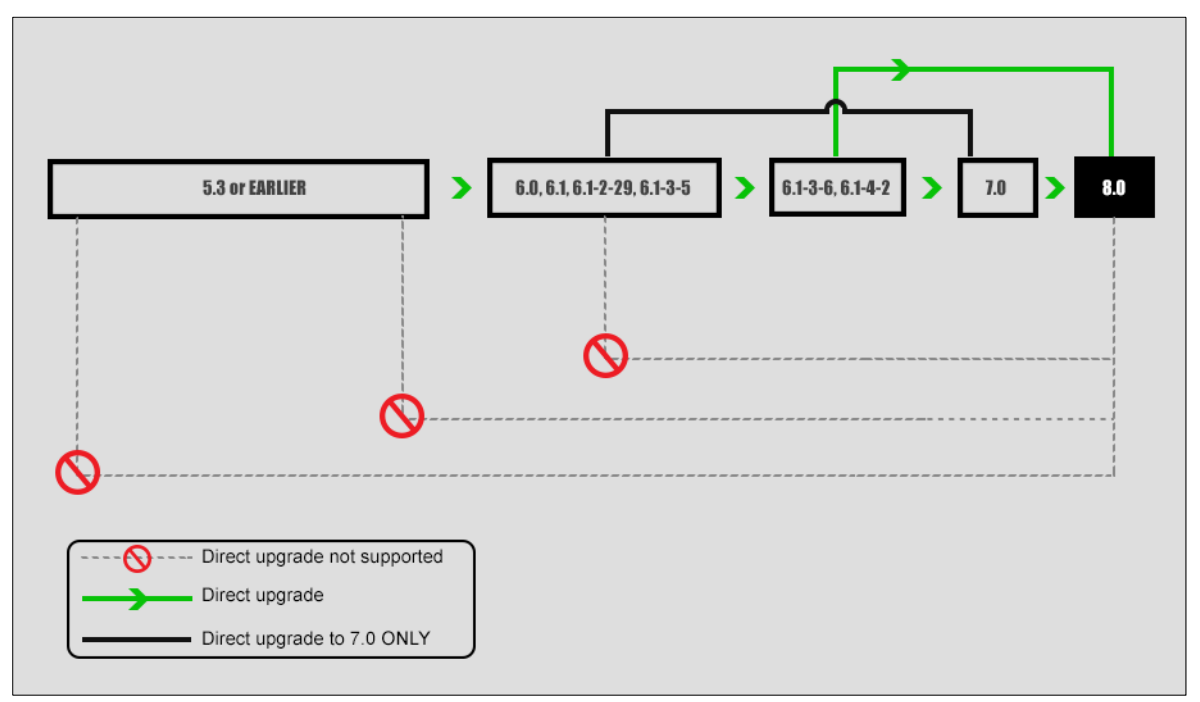

### Before you Begin

The following mandatory steps must be performed before starting an upgrade. Upgrading a controller requires a serial or SSH2 connection for using the controller's CLI.

#### **Free Space Requirements**

Total free space required is the size of the image + 50MB (approximately 230 MB).

#### **Serial Connection Settings**

Ensure that your serial connection is set for the following options:

**WARNING** Only one terminal session is supported at a time. Making multiple serial connections causes signalling conflicts, resulting in damage or loss of data.

- Baud--115200
- Data--8 bits

1 | System Director 8.0-5-0 Release Notes (October 2015) Fortinet.

- Parity--None
- Stop Bit—1
- Flow Control—None

## Upgrading Controllers to 8.0

1. Download controller image files from an FTP or TFTP server to the controller using one of the following commands:

```
# copy ftp://ftpuser:password@ext-ip-addr/meru-<release-version>-MC_MODEL-rpm.tar<space>. or
```
- **# copy tftp://ext-ip-addr/meru-<release-version>-MC\_MODEL-rpm.tar<space>.**
- 2. Disable AP auto upgrade and then upgrade the controller
	- **# configure terminal**
	- **# auto-ap-upgrade disable**
	- **# upgrade controller <target version> (Example, upgrade controller 6.1-2-29)**
- 3. Upgrade the APs
	- **# upgrade ap same all**

After the APs are up, use the show controller and show ap command to ensure that the controller and APs are upgraded to the latest (upgraded) version. Ensure that the system configuration is available in the controller using the show running-config command (if not, recover from the remote location). See the Backup Running Configuration step.

### Upgrading New 802.11AC APs

New out of the box 802.11 ac access points require the following steps to upgrade and associate them to a controller running the latest SD 8.0 version. The following AP upgrade procedures lists two scenarios, when auto-ap-upgrade is *ON* and when auto-ap-upgrade is *OFF*.

#### **Upgrading if auto-ap-upgrade is ON**

1. Copy the patch file to the controller via CLI (ftp/scp/tftp) or the WebUI

**copy ftp://<user>:<password>@<Server-IP>/<path>/<Patch-File> .**

2. Ensure the patch is copied using the show patch command

```
#show patch
8.0-5-0 patch
```
3. Install the copied patch using the **patch install <patch filename>**

```
#patch install 8.0-5-0 patch
```
4. Now, associate the new 802.11ac AP's to this controller. The new AP's will be upgraded to an intermediate patch (6.1-4-2 build) and subsequently to the SD8.0 build.

#### **Upgrading if auto-ap-upgrade is OFF**

1. Copy the patch image to controller via CLI (ftp/scp/tftp) or WebUI

**copy ftp://<user>:<password>@<Server-IP>/<path>/<Patch-File> .**

2. Ensure the patch image is properly copied using the 'show patch' command

**#show patch 8.0-5-0 patch**

- 3. Install the patch image patch install <patch filename>
- 4. Now, associate the 802.11ac AP's to controller.
	- a) To upgrade single AP, Use the **upgrade ap 7istep < apID > force** command.
	- b) To upgrade using the AP ID, use the upgrade ap 7istep <apID> force command
	- c) To upgrade batch of APs, use the
		- **upgrade ap 7istep <start-apID>-<end-apID> force** command
	- d) To upgrade a APs in a specific range of AP ID (for example, AP ID 1 to AP ID 50), use the **upgrade ap 7istep 1-50 force** command.

### Upgrading a Site Running N+1

To upgrade a site running N+1, all controllers must be on the same System Director version and the backup controller must be in the same subnet as the primary controllers. You can choose any of the following options to upgrade:

**Option 1** - Just like you would upgrade any controller, you can upgrade an N+1 controller.

- 1. Upgrade master and then upgrade slave.
- 2. After upgrade enable master on slave using the nplus1 enable command.

**Option 2** - Upgrade slave and then upgrade master.

After upgrade, enable master service on slave using the nplus1 enable command.

**Option 3** - If there are multiple master controllers

- 1. Upgrade all master controllers followed by slave. After upgrade, enable all master controllers on slave controllers using the nplus1 enable command.
- 2. To enable master controller on slave controller, use the nplus1 enable command.
- 3. Connect all controllers using SSH or a serial cable.

**IMPORTANT** This must be done on the slave controller first, followed by the master controllers.

- 4. Use the show nplus1 command to verify if the slave and master controllers are in the cluster. The output should display the following information:
	- Admin: Enable
	- Switch: Yes
	- Reason: -
	- SW Version: 7.0-1SR-0
- 5. If the configuration does not display the above settings, use the nplus1 enable <mastercontroller-ip> command to complete the configuration.
- 6. To add any missing master controller to the cluster, use the nplus1 add master command.

### Restore Saved Configuration

1. Copy the backup configuration back to the controller:

**# copy ftp://user:pswd@offbox-ip-address/runningconfig.txt orig-config.txt**

2. Copy the saved configuration file to the running configuration file:

**# copy orig-config.txt running-config**

- 3. Save the running configuration to the start-up configuration:
	- **# copy running-config startup-config**

## Features in this Release …

- [Captive Portal Profiles](#page-3-0)
- [End of Support for AP320](#page-5-0)
- [Patch Management](#page-5-1)
- [Application Visibility \(DPI\)](#page-9-0)
- [VLAN Pooling](#page-17-0)
- [Support for VLAN Tagging in Bridge Mode for Wired Ports](#page-19-0)
- [Enhancements to WAN Survivability](#page-19-1)
- [Support for 802.11k/r Specifications](#page-20-0)
- [Time Based ESS](#page-21-0)
- [Remote RADIUS Server](#page-22-0)
- [Support for VLAN in MESH](#page-25-0)
- [802.11w Support](#page-26-0)
- [Support for Bluetooth Devices](#page-26-1)
- Context Sensitive Help

## <span id="page-3-0"></span>Captive Portal Profiles

Until now, a captive portal setting was a single global configuration that was applied across multiple security profiles. This prevented fine control over captive portal user access.

System Director 8.0 introduces the captive portal profiles feature that allows you to create individual captive portal profiles with distinct configuration settings. Such captive portal profiles can be mapped to security profiles for fine control over captive portal user access.

A captive portal profile is created from the **Configuration** > **Security** > *Captive Portal* page. With the introduction of this feature, a new tab, *Captive Portal Profile* is added to this page to specify the captive portal profile settings. Once created, this captive profile can be enabled in a security profile. The following screenshots illustrate the process.

NOTES Maximum of 8 Captive profiles can be created.

## Creating a Captive Portal Profile

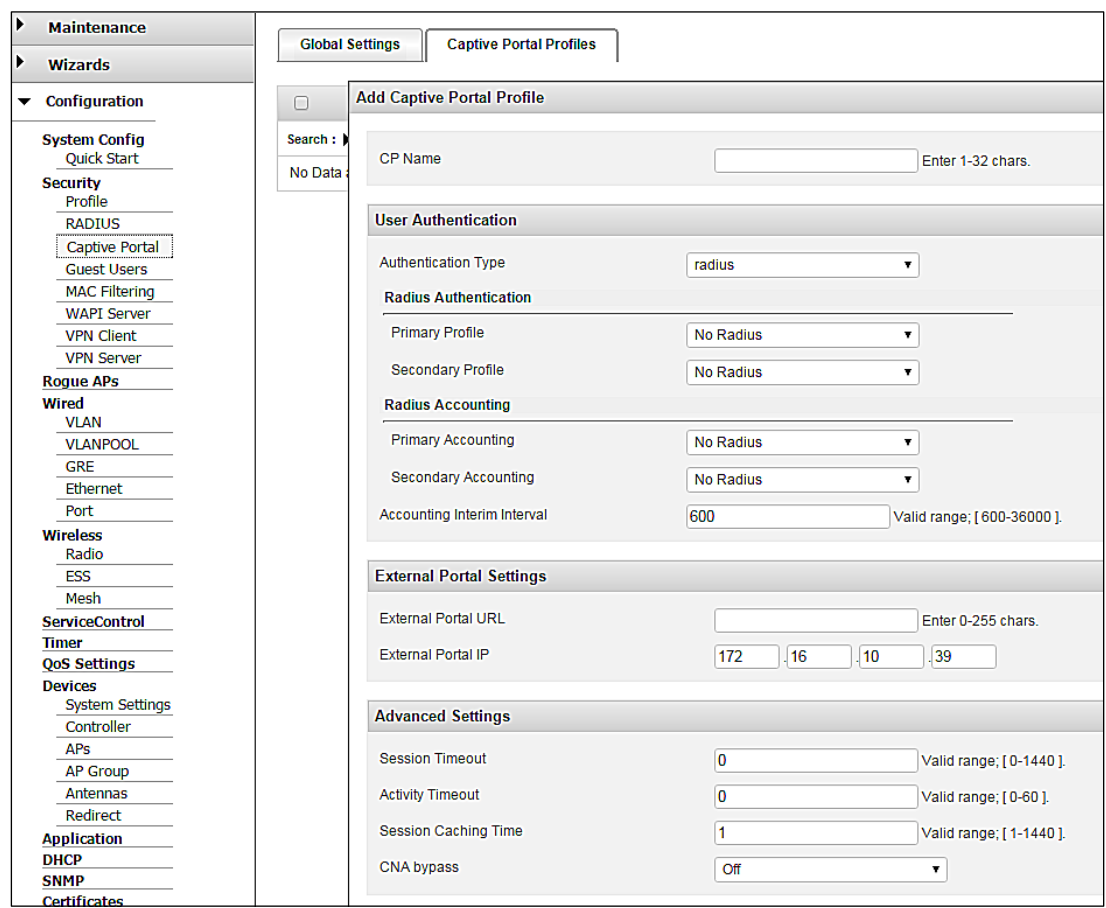

## Assigning a Captive Portal Profile to a Security Profile

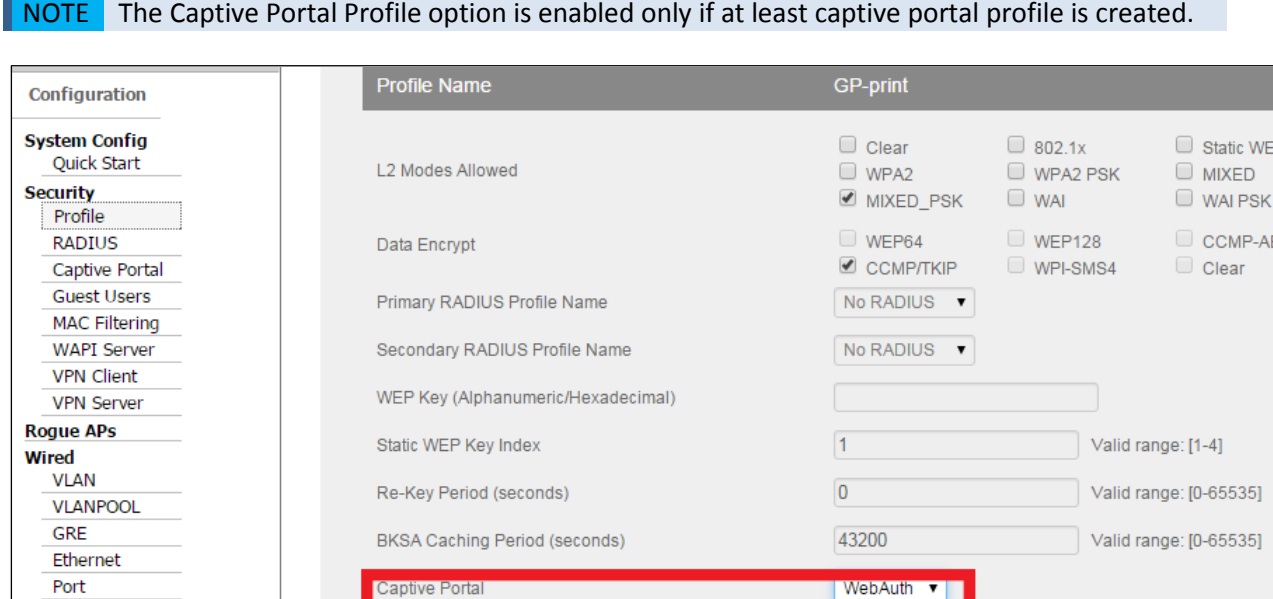

CP-Guest ▼

## <span id="page-5-0"></span>End of Support for AP3xx

Starting with the 8.0 release, The following AP's are not supported.

Captive Portal profile

• AP300

**Wireless** 

Radio ESS

- AP310
- AP311
- AP320
- AP301
- AP302
- AP301i
- AP310i
- AP302i
- AP320i

## <span id="page-5-1"></span>Patch Management

Patch management process in System Director 8.0 is significantly enhanced. In addition to providing options to install and uninstall patches, you can now easily view more details about the contents of a patch and also get history of patches installed in the controller. These new options are available via the controller WebUI and the CLI.

## Using the WebUI

Patch management options are available via the **Maintenance** > **File Management** > **Patches** tab. If a patch build file is copied in the controller, they will be listed on this page. For specific options, select a patch file and click the option in the bottom of the page.

#### **List of Patches**

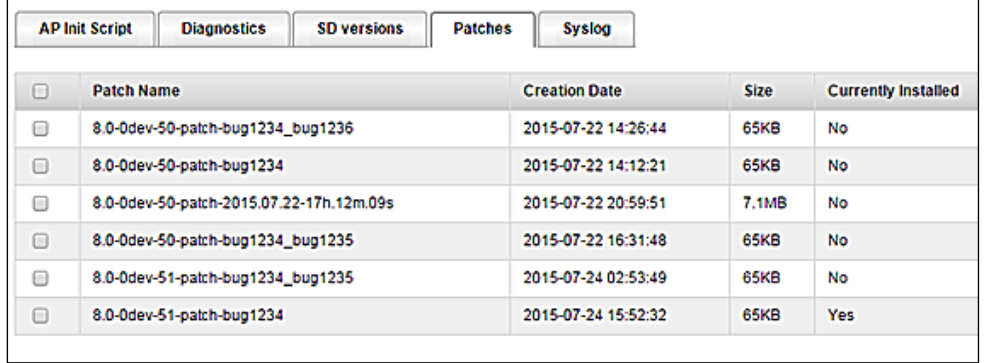

#### **Patch Details**

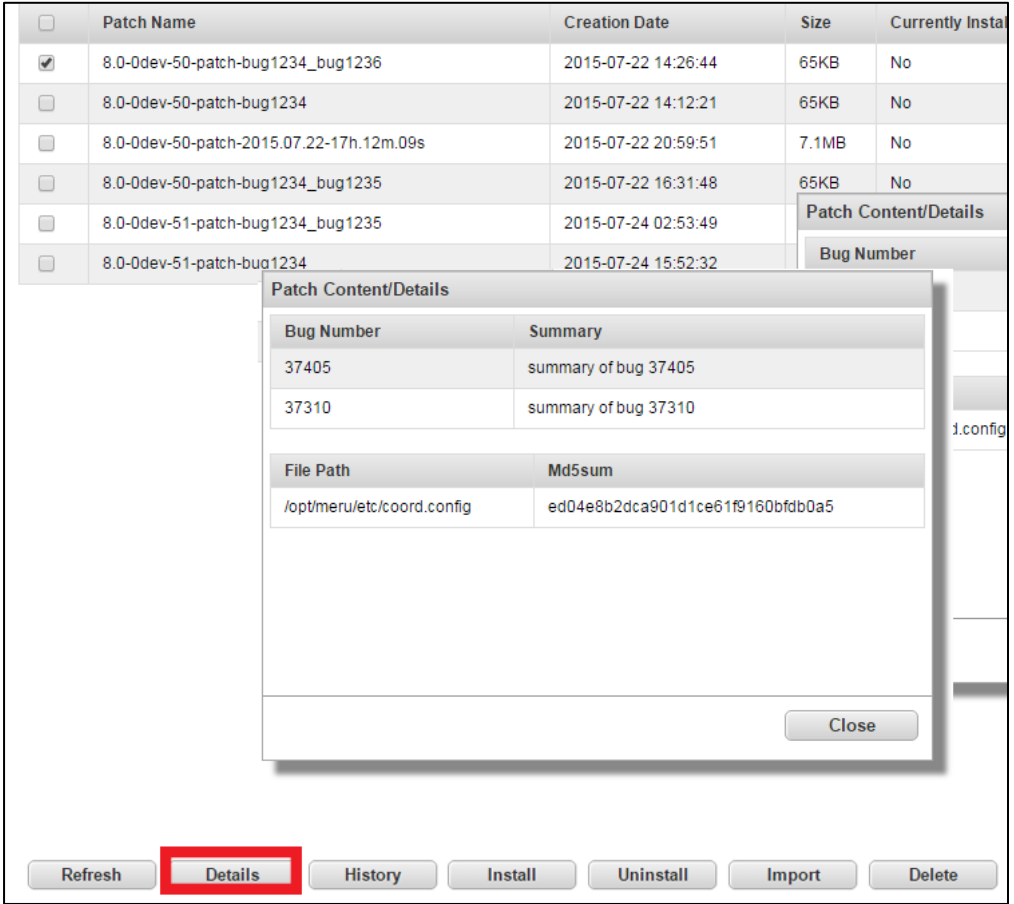

#### **Patch History**

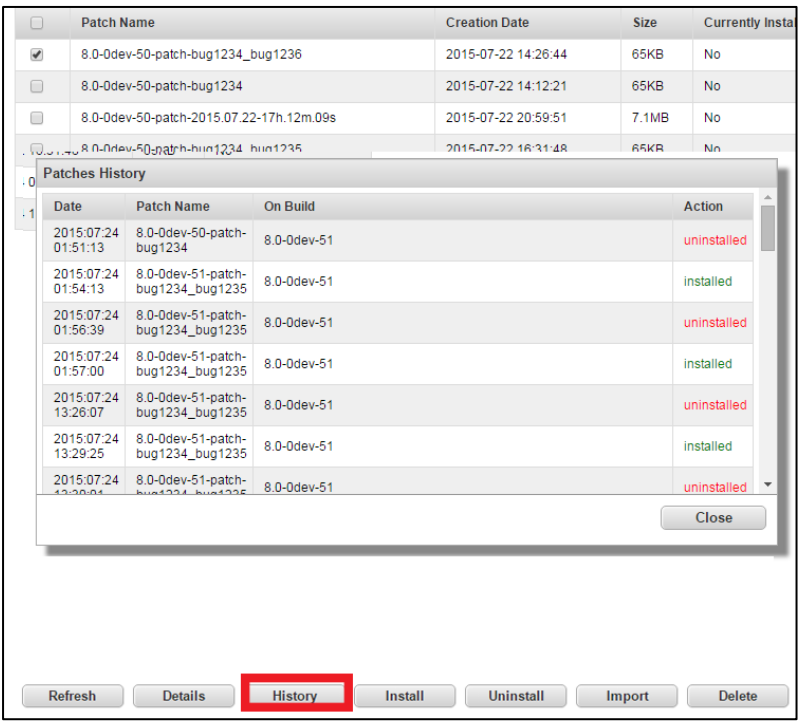

#### **Patch Install**

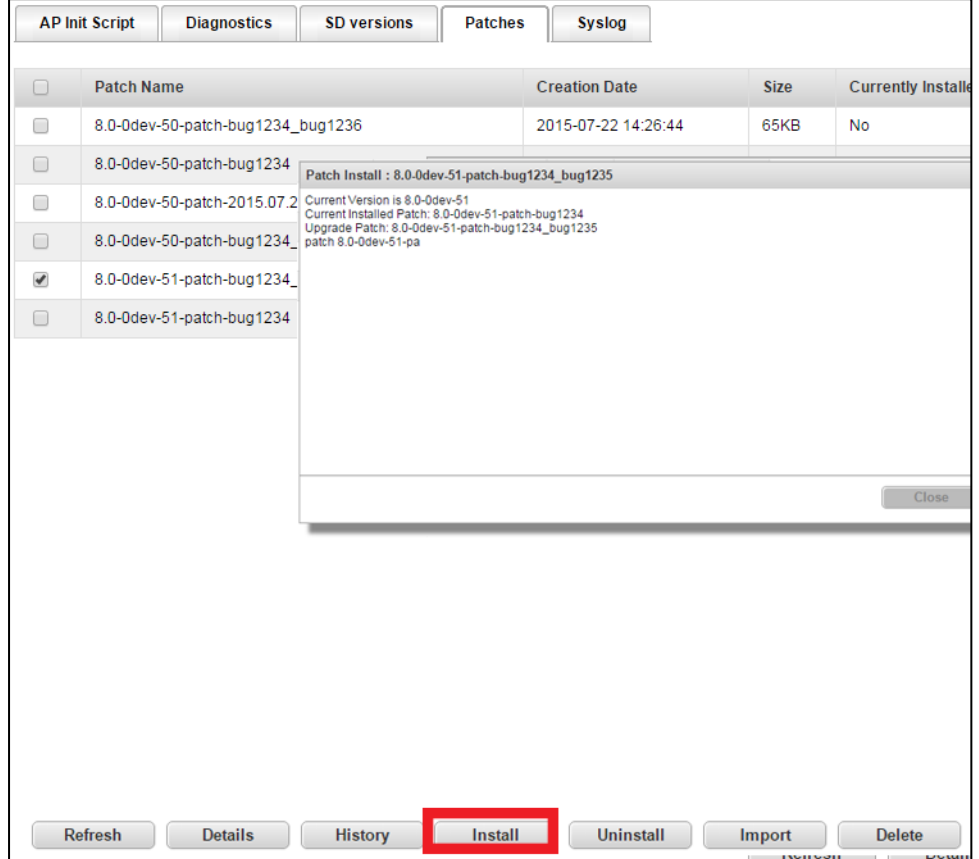

### Using the CLI

**show patches:** Displays the list of patch builds copied to the controller.

```
#show patches
8.0-0dev-51-patch-bug1234 [installed]
8.0-0dev-50-patch-bug1234_bug1236
8.0-0dev-50-patch-bug1234
8.0-0dev-50-patch-2015.07.22-17h.12m.09s
8.0-0dev-50-patch-bug1234_bug1235
8.0-0dev-51-patch-bug1234_bug1235
8.0-0dev-51-patch-bug1234
```
**show patch installed:** Displays the patch currently installed in the controller.

```
controller(15)# show patch installed
8.0-0dev-51-patch-bug1234
```
**show patch history:** Displays the history of all the patches installed and uninstalled in the controller

```
controller(15)# show patch history
2015:07:24 01:51:13: uninstalled 8.0-0dev-50-patch-bug1234 on build 8.0-0dev-51
2015:07:24 01:54:13: installed 8.0-0dev-51-patch-bug1234_bug1235 on build 8.0-0dev-
51
2015:07:24 01:56:39: uninstalled 8.0-0dev-51-patch-bug1234_bug1235 on build 8.0-
0dev-51
--<snipped>---
2015:07:24 14:54:50: uninstalled 8.0-0dev-51-patch-bug1234 on build 8.0-0dev-51
```
**show patch details <patch-name>:** Displays the list of bug fixes available in this patch.

```
controller(15)# show patch details 8.0-0dev-50-patch-bug1234
8.0-0dev-50-patch-bug1234
patch is revertable
bugs:
   37405: summary of bug 37405
controller(15)#
```
**show patch contents <***patch-name***>:** Displays the md5 sum of the patch build.

```
controller(15)# show patch contents 8.0-0dev-50-patch-bug1234
8.0-0dev-50-patch-bug1234
files:
  /opt/meru/etc/coord.config: 3d4c720265e21a53dfafe2a484e8bf11
```
**patch uninstall <***patch-name***>**: To uninstall the patch build from the controller.

```
controller(15)# patch uninstall
Reverting from backup.
cp -f /data/.patch-backup//meru-8.0-0dev-51-patch-bug1234/coord.config 
/opt/meru/etc/coord.config
Reverting from backup done.
```
# <span id="page-9-0"></span>Application Visibility (DPI)

System Director 8.0 allows you to monitor and/or block specific application traffic in your network. System Director can monitor and restrict access applications/services, as listed in the **Configuration** > **Application** > **Settings** tab > **System Defined Applications** and **Custom Applications**.

- **NOTE** Feature is supported only on 11ac access points.
	- Properties defined in a custom application will take precedence over system defined applications set up for blocking and monitoring.

#### **Limitations and Recommendations**

- To export DPI status to an EzRF server, the export destination port must be set to **4739**.
- If the total number of ESS profiles and the total number APs in the controller are the maximum allowed, then a policy cannot be created. When configuring each policy:
	- o The total number of ESS that can be applied to is 64. *Tip:* To support this maximum, ensure that an ESS name is 15 characters or less.
	- o The total number APs that can be applied are 186. To support this maximum, the AP IDs need to between the 1 to 500 AP ID range. *Tip*: to maximize the coverage of APs, you can create AP groups and use this instead of listing individual APs.
- Advanced detection of sub-protocol traffic is a resource intensive task, so we recommend that you use it in moderation.
- A custom application is by default monitored even if it is not mapped to a policy. But for it to be blocked, it must be added to a policy.

To set up and use the application monitoring:

- 1. Enable Application Visibility
- 2. Create Policies
- 3. Associate system defined and/or custom applications to policies

### Enable Application Visibility

To enable DPI, go to **Configuration** > **Application** > **Settings** tab > *Global Settings* page and do the following:

- 1. Select **ON** for Enable Application Classification. This is a global setting and enables DPI on all APs (802.11ac)
- 2. Export Interval is a non-configurable field set at 90 seconds.
- 3. **Export Destination**: Specify or edit (if automatically pushed by *Network Manager*) the IP address of the correct *Network Manager* server. This is used to export stats to *Network Manager* server.
- 4. **Destination Port**: If the export destination is an EzRF server, the port must be set to 4739.

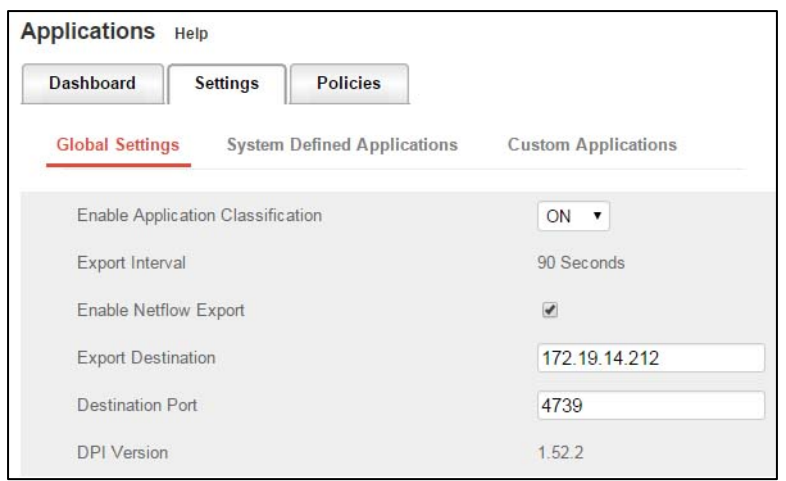

**Figure 1 DPI - Enable DPI**

### Creating a Policy

Policies are a collection of rules that monitor and block one or more application traffic. This can be done for any of the following condition:

- All ESS profiles
- Per ESS profile
- All APs
- Per AP
- Per AP Group
- ESS and AP Combination

#### **Example**

The following screenshots illustrate the procedure to create a policy to block *Yelp* traffic by clients that are connected to **sdpi-832-t** ESS profile via **AP-3**.

- 1. Select the ESS profile from the ESSID table.
- 2. Select the AP from the AP Group or AP table.
- 3. Click the **ADD** button to view application lists
- 4. Select the application from the list and click the **ADD** button
- 5. Select Block from the dropdown list and click the **SAVE** button

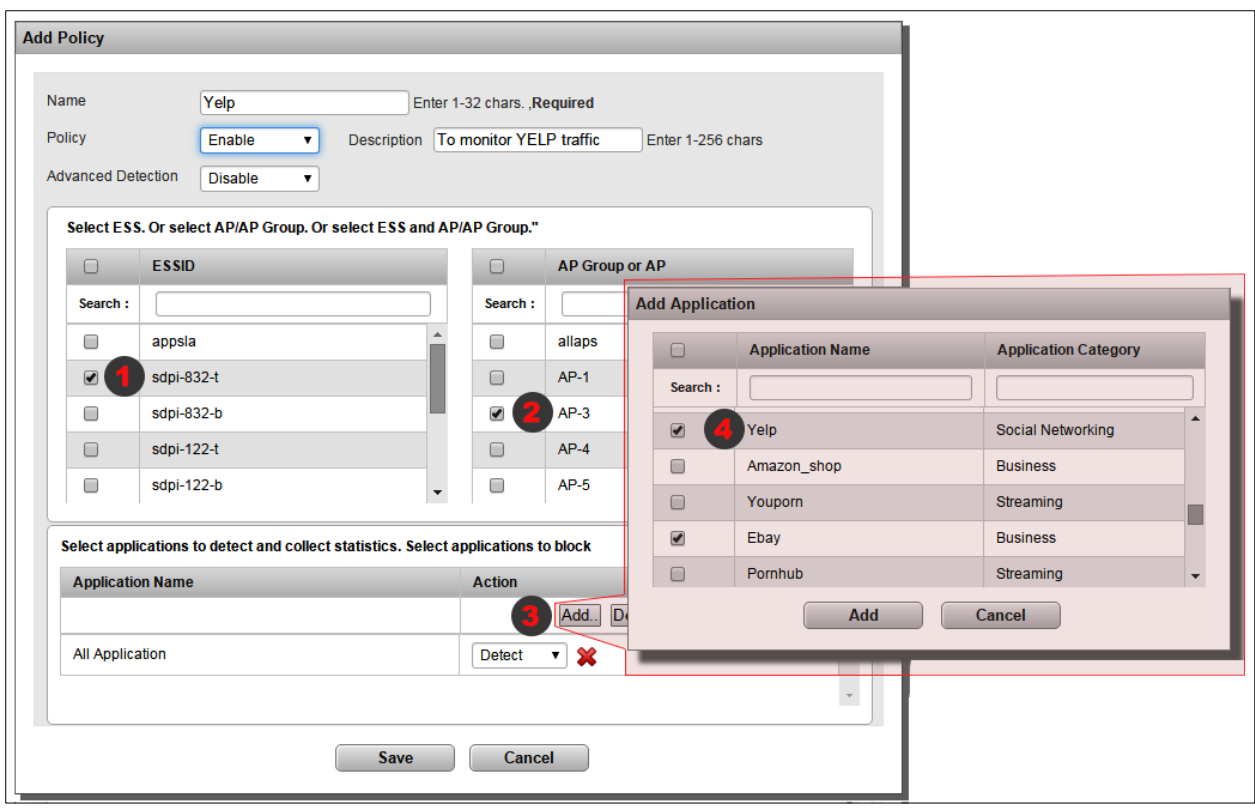

#### **Figure 2 DPI - Adding Policy**

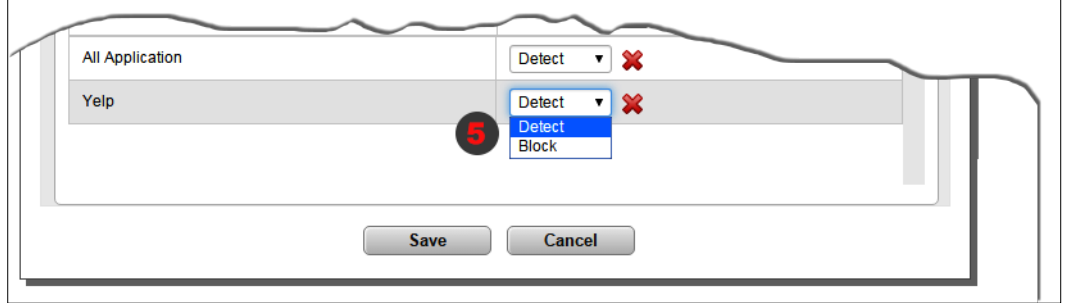

#### **Figure 3 DPI - Policy Setting**

### **List of policies**

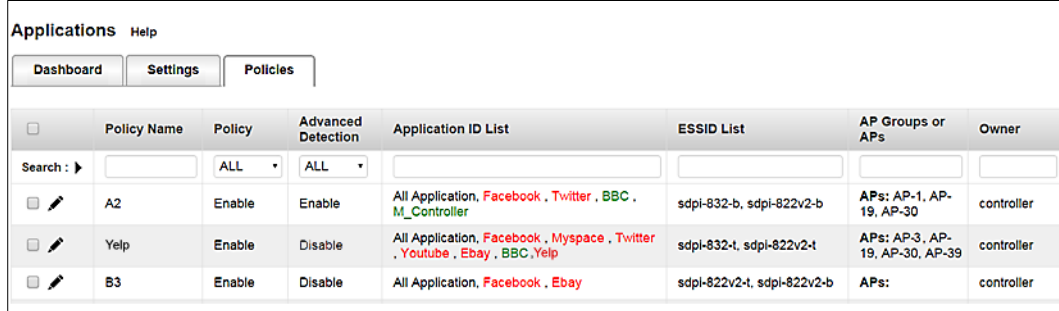

#### **Figure 4 DPI - Policy List**

By default, the Policies tab displays the following:

- **Policy Name**: The name to identify the policy.
- **Policy**: The status of the policy
- **Advanced Detection**: Select *enable* to view sub-protocols for a system defined application and protocols.
- **Application ID List**: List of system defined application and /or custom applications that are blocked or monitored by the policy. Blocked applications are shown in red colour and applications that are only monitored are shown in green colour.
- **ESSID List**: The name of the ESS profile configured for this policy. Clients that connect using this ESSID profile and accessing the monitored application.
- **AP Groups or APs**: The list of APs that are configured for this policy. Clients that connected via these APs or AP groups and accessing the monitored application.
- **Owner**: The owner is either controller or NMS. If the policy is created in the controller the owner is listed as controller.
- **Search**: To locate a specific policy by Name, AP, ESS, or owner, enter the keyword in the search box and hit the **Enter** key. This will highlight the corresponding row that matches the keyword. To filter the display based on Status, select the status (from the dropdown) to highlight the corresponding rows.
- **Policy Reordering**: Policies are executed in the order they are displayed. To reorder policy priority, click the Reorder button and use the arrows in the action column to move them up or down the listing order. You **must save** this for the reorder changes to take effect.

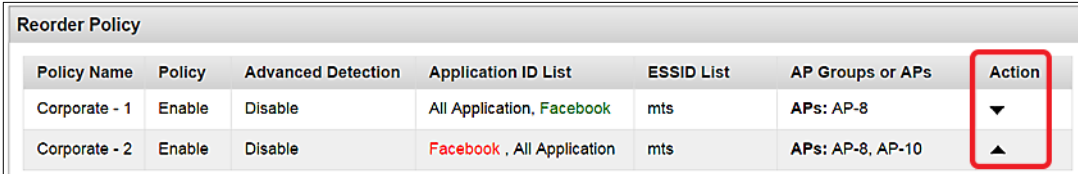

#### **Figure 5 DPI - Policy Reorder**

**NOTE** If an ESS and AP combination appear in more than one policy, then the policy that is on top will be triggered.

In the following illustration, the ESSID **MTS** and APID **AP-8** appear in both *corporate-1* and *corporate-2* policies. The *corporate-1* policy allows Facebook traffic and *corporate-2* blocks Facebook traffic. Since *corporate-1* is higher in the order than *corporate-2*, Facebook will be allowed and not blocked. However, for AP-10 Facebook will be blocked as per *corporate-2* policy.

| <b>Reorder Policy</b> |               |                           |                            |                   |                         |               |
|-----------------------|---------------|---------------------------|----------------------------|-------------------|-------------------------|---------------|
| <b>Policy Name</b>    | <b>Policy</b> | <b>Advanced Detection</b> | <b>Application ID List</b> | <b>ESSID List</b> | <b>AP Groups or APs</b> | <b>Action</b> |
| Corporate - 1         | Enable        | <b>Disable</b>            | All Application, Facebook  | mts               | APs: AP-8               |               |
| Corporate - 2         | Enable        | <b>Disable</b>            | Facebook, All Application  | mts               | <b>APs: AP-8, AP-10</b> |               |

**Figure 6 DPI - ESS-AP Combination Rule**

#### **Custom Applications**

Custom applications are user-defined applications that are not part of the system defined applications. You can add a maximum of 32 applications in the controller and a maximum of 32 applications on Network Manager.

**NOTE** Protocol/sub-protocol detection/support for custom applications is not available. A custom application is a combination of one or more of the following:

- Predefined L4 and L7 protocols
- Source and/or Destination Ports
- User Agents
- Any HTTP/HTTPS URL
- Destination IP

**IMPORTANT** For a custom application to be monitored or blocked by a policy, all of its properties must match the traffic.

#### **Creating a Custom Application and assigning it to a Policy**

1. To create a custom application, go to **Application** > **Settings** > **Custom Applications** and click the **Add** button.

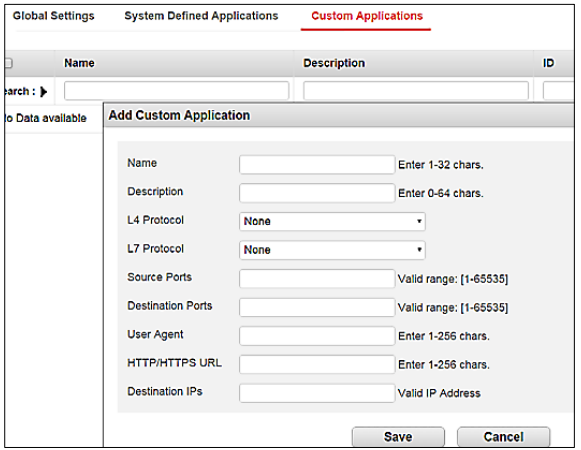

2. Enter properties for the custom application and click **Save**. In this simple example, traffic from [www.bbc.com](http://www.bbc.com/) will be monitored.

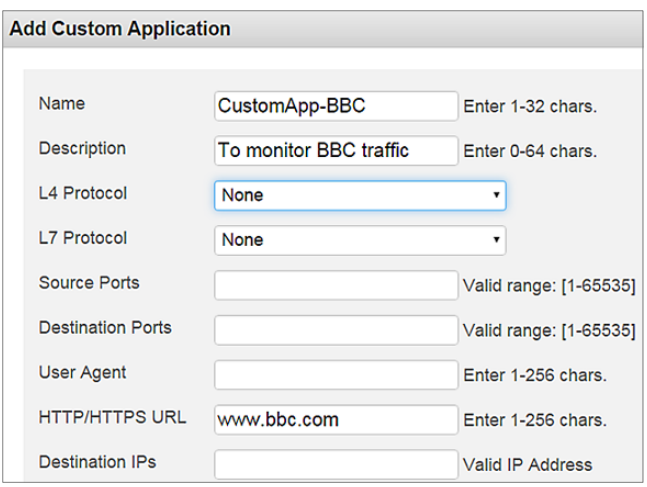

3. Custom application listing

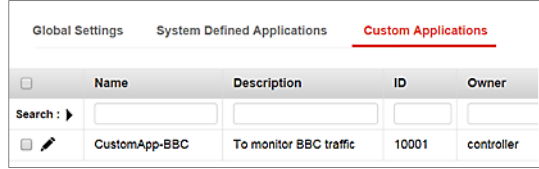

4. Add custom application to a policy. Use the same steps mentioned in Figure 2. But in the substep 4 of figure 2, scroll down to very end to location the custom application. Select the custom application and then select policy setting.

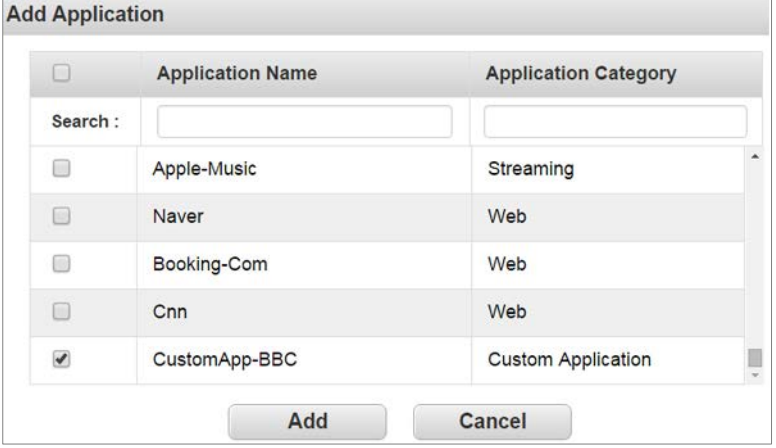

5. Custom application is listed in the policy

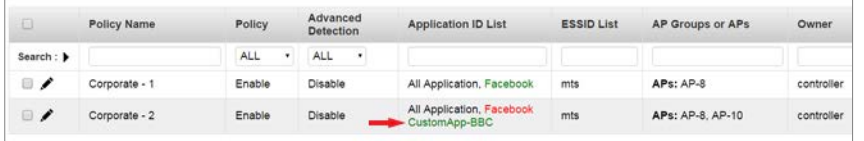

#### **DPI Dashboard**

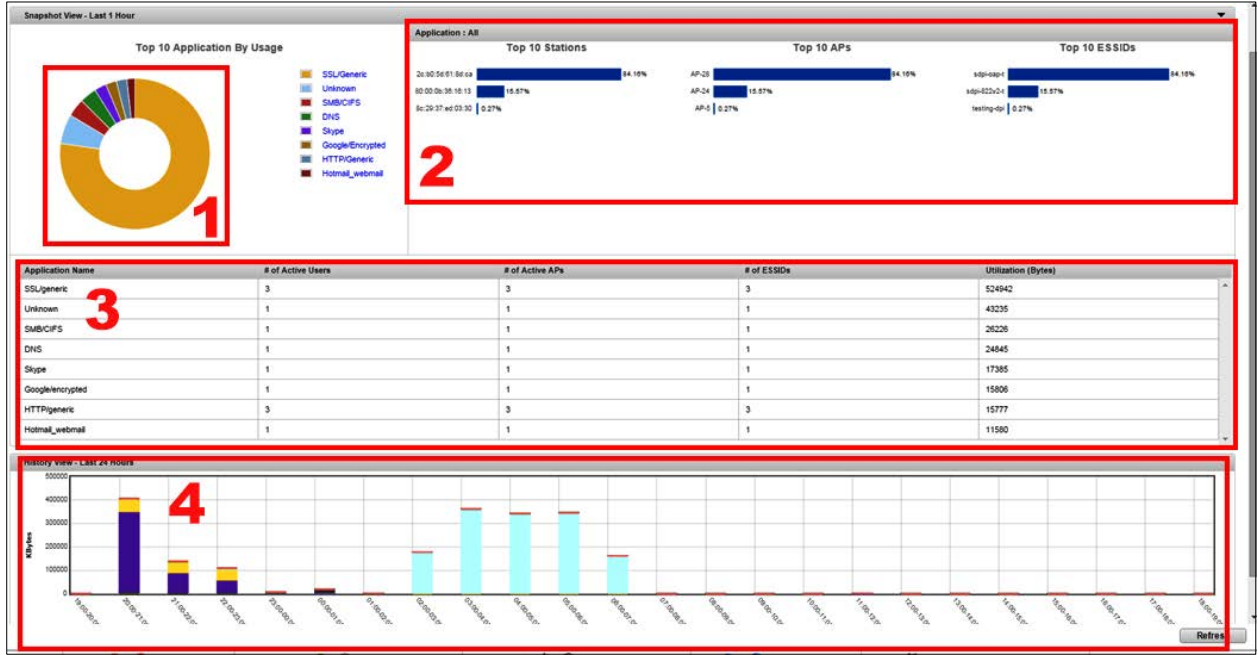

#### **Figure 7 DPI - Dashboard**

The DPI dashboard shows applications that are configured for monitoring (detect) only. Applications that are blocked are not displayed in the dashboard as they are dropped by the AP.

- 1. The graphical chart displays the top 10 applications (by usage) and their statistics that are monitored in the last 1 hour. If application traffic is stopped, they will continue to be displayed in the top 10 list, until another application with more traffic gets listed or for an hour after it was stopped.
- 2. By default the dashboard lists top 10 stations, top 10 APs, and top 10 ESS profiles passing traffic from the top 10 monitored applications. To view application specific statistics, click the application name from the list or a segment in the doughnut chart.
- 3. This table lists the top 10 applications, numerical (integer) statistics about number of stations, ESS profiles, APs and bandwidth **utilization** (in Bytes). Clicking on a segment in the graphical chart highlights the corresponding row in the table.
- 4. This table shows historical data of all application traffic in the last 24 hours.

## Using CLI

#### **Creating a Policy**

- 1. In the config mode, use the **app-visibility-policy <policy-name>** command.
- 2. Enable the status using the **state enable** command
- 3. Now, add applications, access points, ESS profile.
	- a. Adding application: **appids <application-ID>:<type>**
	- b. Adding access points: **apids "***<ap-id>***: A"**
	- c. Adding access points groups: **apids "***<ap-group-name>***: L"**
	- d. Adding ESS profiles: **essids** *<essid-name>*
- See the [Legends](#page-17-0) section for more information.
- NOTE Application IDs are available in the **Configuration** > **Application** > **Settings** > *System Defined Applications*.
	- In a single policy you can add rules to monitor and block application traffic

```
mc1500(15)(config)# app-visibility-policy CorpNet
mc1500(15)(config-app-visibility-policy)# description ""
mc1500(15)(config-app-visibility-policy)# state enable
mc1500(15)(config-app-visibility-policy)# appids 6:B
mc1500(15)(config-app-visibility-policy)# essids stability
mc1500(15)(config-app-visibility-policy)# apids "5:A"
mc1500(15)(config-app-visibility-policy)# owner controller
mc1500(15)(config-app-visibility-policy)# version 0
mc1500(15)(config-app-visibility-policy)# exit
```
To view the list of policies and type configured, use the **show application-visibility policy** command.

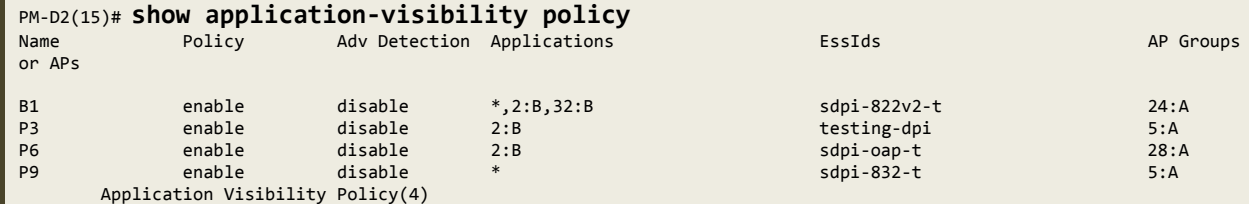

### Creating a Custom Application

```
(config)# app-visibility-custom-application CustomApp-BBC
(config-app-visibility-custom-application)# description "To Monitor BBC traffic"
(config-app-visibility-custom-application)# url www.bbc.com
(config-app-visibility-custom-application)# exit
# sh application-visibility custom-application 
Name Description Description ID
CustomApp-BBC To Monitor BBC traffic 10001
```
### Monitoring Policies

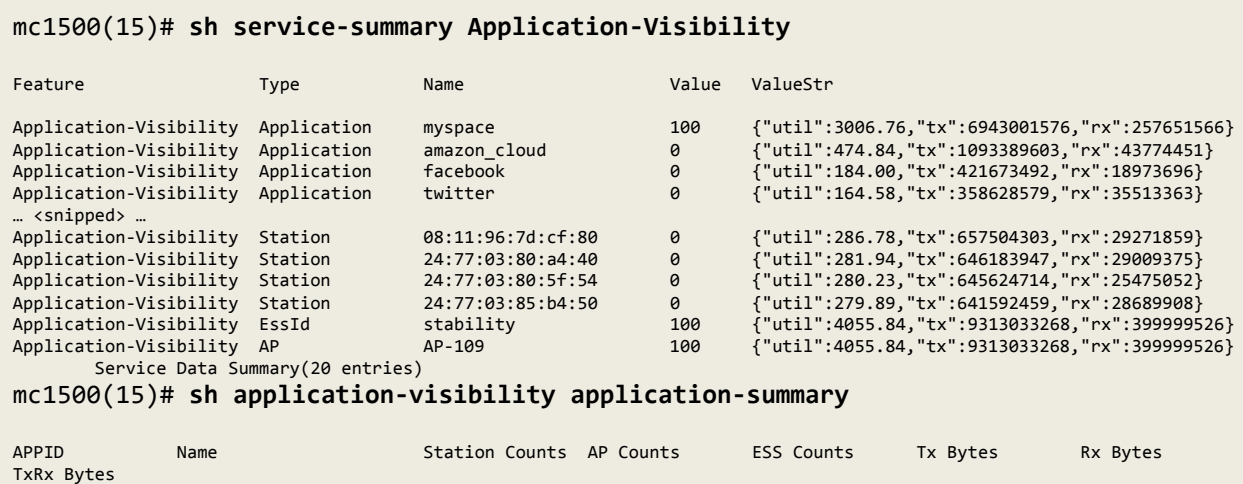

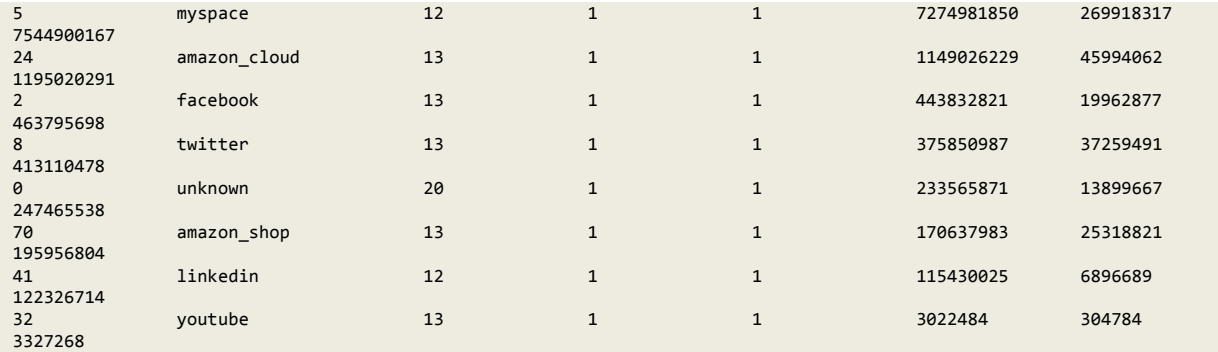

Application Visibility Statistics Summary(8)

#### mc1500(15)# **sh service-summary-trend Application-Visibility**

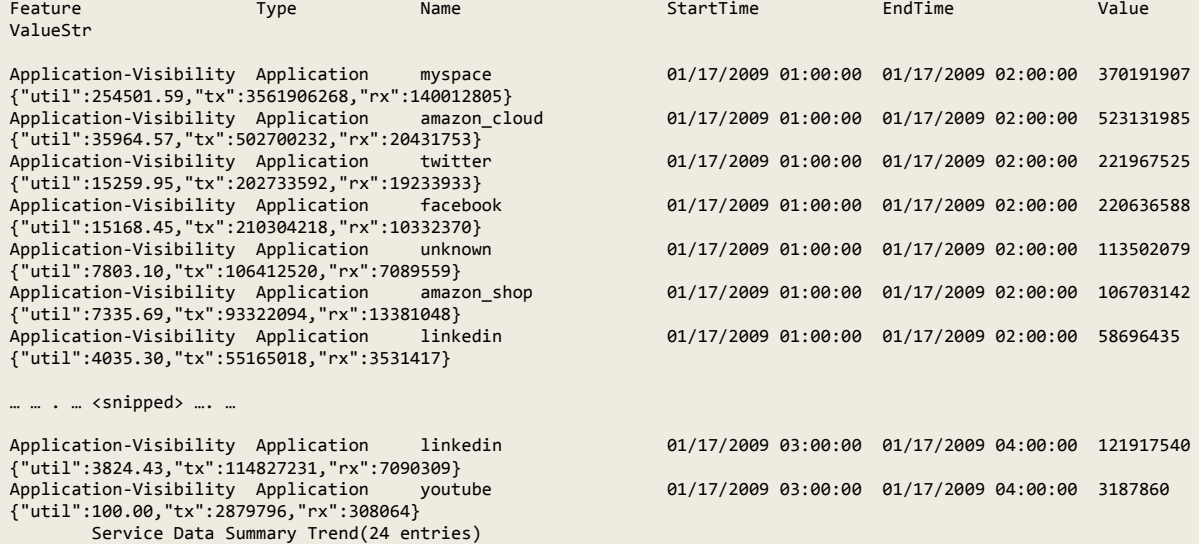

### <span id="page-17-0"></span>Legends

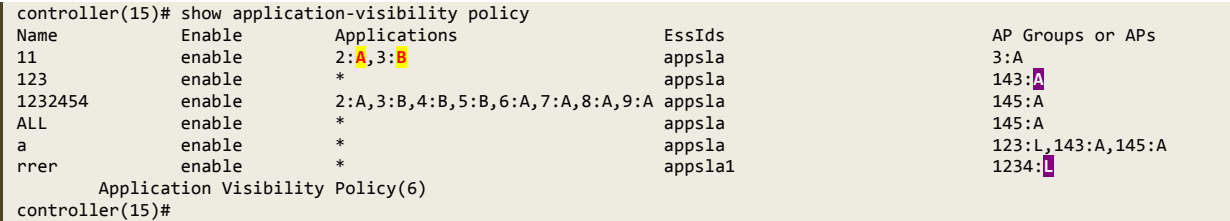

**Legend Description A** When used for an application, it means to allow, detect, and monitor the application traffic. **B** Used to detect and block the application traffic **A** When used as an AP-ID, refers to adding an individual AP. **L** Used to add an ap-group to a policy.

## VLAN Pooling

To reduce big broadcast or risking a chance of running out of address space, you can now enable VLAN pooling in an ESS profile.

VLAN pooling essentially allows administrators to create a named alias using a subset of VLANs thereby creating a pool of address. By enabling VLAN pool, you can now associate a client/device to a specific VLAN. This allows you to effectively manage your network by monitoring appropriate or specific VLANs pools.

NOTE VLAN Pool is available only in tunnelled mode

### Features

- You can specify the maximum number of clients that can be associated to a VLAN.
- The client/device behaviour does not change after it is associates to a VLAN in a pool.
- If a VLAN is removed from a VLAN pool, clients/devices connected to the VLAN will continue to be associated to the VLAN. However, if the clients disconnect and reconnect the VLAN will change.

### Configuration

#### **Using WebUI**

1. Create VLANs tags

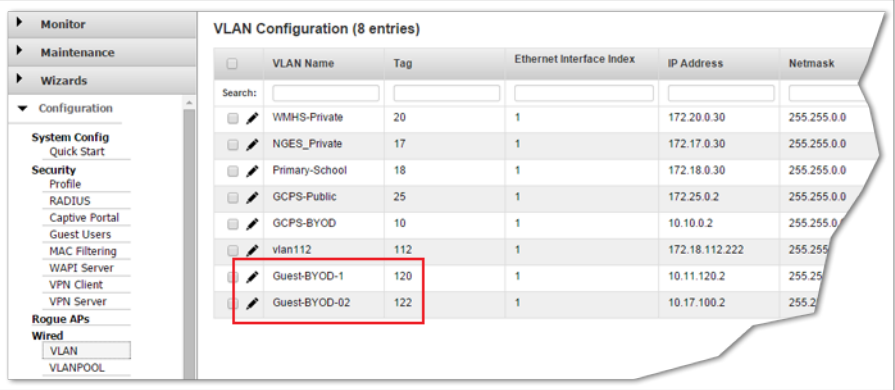

2. Create a VLAN Pool and assign one or more VLAN tags

Ensure that these VLAN tags are not in use by another profile.

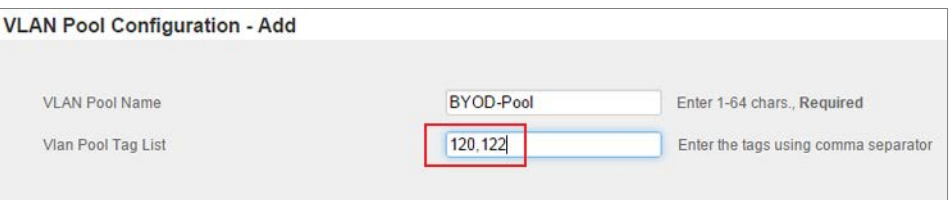

#### 3. VLAN Pool Listing

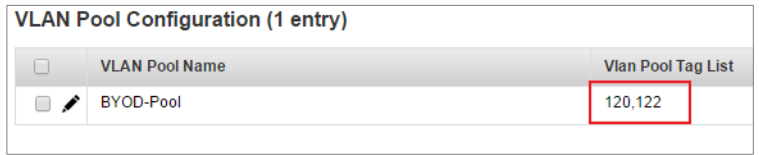

#### **Using CLI**

1. Configure VLAN

```
default(config)# vlan vlan10 tag 10
default(config-vlan)# ip address 10.0.0.222 255.255.255.0
default(config-vlan)# ip default-gateway 10.0.0.1
default(config-vlan)# exit
default(config)# exit
default# sh vlan vlan10
VLAN Configuration
                           : v1an10Tag : 10
Ethernet Interface Index : 1
IP Address : 10.0.0.222
Netmask : 255.255.255.0
IP Address of the Default Gateway : 10.0.0.1
Override Default DHCP Server Flag : off
DHCP Server IP Address : 0.0.0.0
DHCP Relay Pass-Through : on
Owner : controller
Maximum number of clients : 253
default#
```
2. Configure VLAN Pool:

```
default(config)# vlan-pool vlangroup
default(config-vpool)# tag-list 10,36
default(config-vpool)# exit
default(config)# exit
default# sh vlan-pool
VLAN Pool Name Vlan Pool Tag List
vlangroup 10,36
VLAN Pool Configuration(1 entry)
default#
```
# <span id="page-19-0"></span>Support for VLAN Tagging in Bridge Mode for Wired

## Ports

You can now enable VLAN tagging for wired ports in bridged mode. VLAN tagging for wired ports provide four VLAN policies:

- **No VLAN**
- **Static VLAN**: VLAN tag shall be configured for a valid range of 0-4094.

<span id="page-19-1"></span>NOTE Not supported in AP110 and 1014.

## Enhancements to WAN Survivability

Starting with System Director 7.0, the following features are now available to tunnelled devices during a link outage to a controller in WAN deployment.

- ESS Profile is enhanced with additional option to specify a backup ESS profile for both bridge and tunnelled modes. This ESS profile is activated with the controller link is down.
- New devices connecting during the outage will connect using *clear* and *PSK profiles*.

The clients will now be serviced until the links up and all new devices that connected during outage will reconnect after the link is up.

## <span id="page-20-0"></span>Support for 802.11k/r Specifications

Devices can now benefit from the 802.11r implementation to fast roam between best available access points within a controller domain. Additionally, with implementation of 802.11k specifications you can now calculate 802.11k neighbour and radio measurement reports. The exchange of 802.11k messages (Neighbour request/response, Beacon Report Request/Response, Channel report request/Response) between the Infrastructure (Controller + AP) and the wireless client helps the Infrastructure build

- a) Neighbour List for that particular AP (as seen by the Client) and
- b) Maintain client specific radio parameters (like Channel on which Client is communicating etc.)

The fast roaming capability and 802.11k is configurable in the ESS profile.

 $\blacksquare$  NOTE Supports backward compatibility for clients without 11k/r support.

**Supported Access Points**: AP122, AP822, AP832, OAP832

### Limitations

Fast roaming is not available in inter-controller roaming.

### Enabling 802.11k

#### **Using WebUI**

Go to **Configuration** > **Wireless** > **ESS** and in the ESS Profile tab, change the following:

- For 802.11r, select **On**.
- For 802.11r Mobility Domain, enter an integer value.
- For 802.11k, select **On** to perform radio measurements.

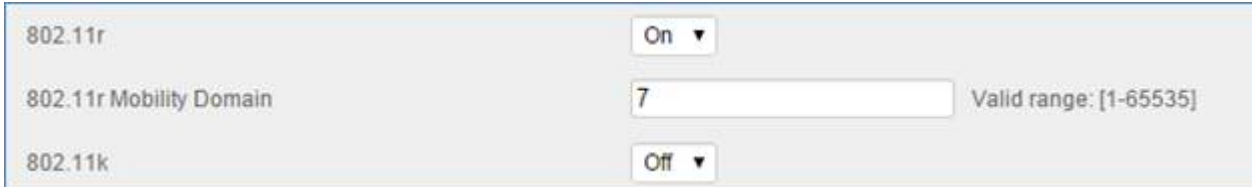

#### **Using CLI**

```
default(15)# configure terminal
default(15)(config)# essid fastroam-1
default(15)(config-essid)# 802.11r on
default(15)(config-essid)# 802.11k on
default(15)(config-essid)# 802.11r-mobility-domain-id 100
```
## <span id="page-21-0"></span>Time Based ESS

You can schedule the availability of an ESS based on pre-define time intervals. By default, ESS profiles are always ON and available to clients/devices. By adding a timer, you can control the availability of an ESS profile based on pre-defined times during a day or across multiple days.

To create a time based ESS profile, you must first create a timer profile and then associate the timer profile to the ESS profile.

### Creating a Timer Profile

You can create timer profile using WebUI or CLI.

### Using WebUI

- 1. Go to **Configuration** > **Timer** and click the **Add** button.
- 2. In the **Add Timer Profile** pop up window, enter *Timer Profile Name* and select *Timer Type*:

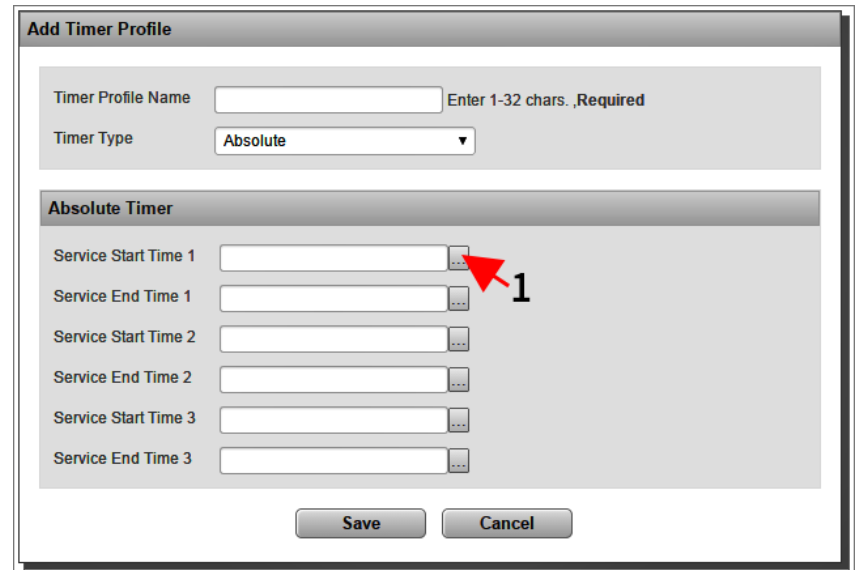

#### **Figure 8**

- **Absolute** timer profiles can enable and disable ESS visibility for time durations across multiple days. You can create up to 3 specific start and end time per timer profile. To enter start of the end time, click the Date picker box. See **label 1** in figure 1.
- **Periodic** timer profiles are a set of start and end timestamp that can be applied across multiple days of a week. To create a period timer profile, enter the time in *hh:mm* format. Where *hh*, represent hours in 2-digits and *mm* represent minutes in 2-digits. Figure 2, illustrates a timer profile that will be applied on Sunday, Monday, Tuesday, and Thursday from 08:10 a.m. or 14:45 (2.45 p.m).

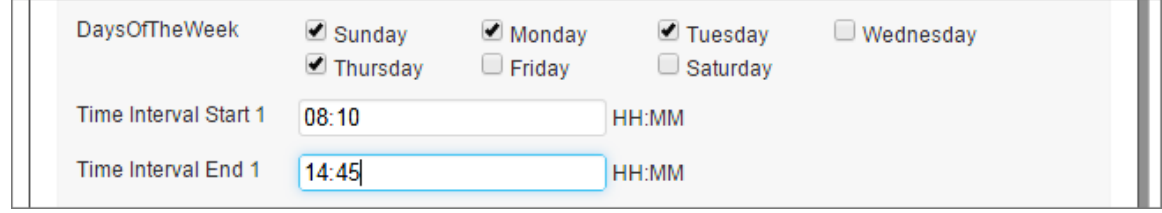

**Figure 9**

## Using CLI

A new CLI command **timer-profile** with various options is available to create a timer profile.

#### **Syntax**

#(config-mode) timer-profile <*profile-name*>

```
#(timer-config-mode) <timer-type> <timer-slot> start-time <"mm/dd/yyyy hh:mm"> end-
time <"mm/dd/yyyy hh:mm">
```
- timer-type is either absolute-timer or periodic timer
- Absolute timer profile allows creation of 3 timer slots.
- Time must be specified within double quotes in this format: **mm/dd/yyyy** <space> **hh:mm**

**Example**: Creating an absolute timer profile

```
default# configure terminal
default (config)# timer-profile monthly-access
default (config-timer)# absolute-timer time-slot-1 start-time "01/01/2014 10:10" end-time "02/02/2014 
0.8 \cdot 45'
```
## <span id="page-22-0"></span>Remote RADIUS Server

Network deployments with remote sites that are physically away from their head-quarter (or master data center –*DC*) can use remote RADIUS server in each of the remote sites for local authentication purposes.

In a typical scenario, a RADIUS server is usually co-located in the DC. Remote sites that required AAA services to authenticate their local clients use the RADIUS server in the DC. This in most cases introduces among other issues high latency between the remote site and its DC. Deploying a RADIUS server within a remote site alleviates this problem and allows remotes sites or branches to use their local AAA services (RADIUS) and not rely on the DC.

### Before you Begin

Points to note before you begin deploying a remote RADIUS server:

- 1. Ensure that the Controller and site AP communication time is less than RADIUS timeout.
- 2. Provision for at least one AP that can be configured as a relay AP.
- 3. Only 11ac APs (AP122, AP822, AP832, and OAP832) in L3-mode can be configured as a relay AP.
- 4. In case of WAN survivability, no new 802.1x radius clients will be able to join, until relay AP rediscovers the controller.

**Upgrade Note** After upgrade two new fields RemoteRadiusServer & RadiusRelayApId are added to the Radius Profile. By default the RemoteRadiusServer field is set to *OFF* and RadiusRelayApId will not point to any AP ID.

### How It Works

This feature provides local authentication (.1x, Captive Profile, and mac-filtering) services using a RADIUS server set up in the remote site. In addition to the RADIUS server, the remote site must also configure a 11ac AP as a **relay AP.** The remote RADIUS profile can be created per ESS profile using the controller's WebUI (**Configuration** > **RADIUS**) or CLI. A remote RADIUS profile works like a regular profile and can be used as primary and secondary RADIUS auth and accounting servers.

**IMPORTANT** High latency between the remote site and DC can cause client disconnections and sluggish network experience.

#### **About Relay AP**

- The **relay AP** is used for communicating between the RADIUS server (in the remote site) and the controller in the head-quarters.
- An AP is set as a relay AP only when it is assigned in the RAIDUS profile. Once an AP is assigned as a relay AP It is recommended that you do not overload the relay AP with client WLAN traffic. This can result in communication issues between the relay AP and DC. For regular client WLAN services, we recommend the use of a different access point.
- For a remote RAIDUS profile, you cannot configure a secondary relay AP. However, for resilience purposes, we recommend configuring an alternate (backup) RADIUS profile and assigning another AP as a relay AP to this backup RAIDUS profile. In the security profile, set this RADIUS profile as the secondary RADIUS server.

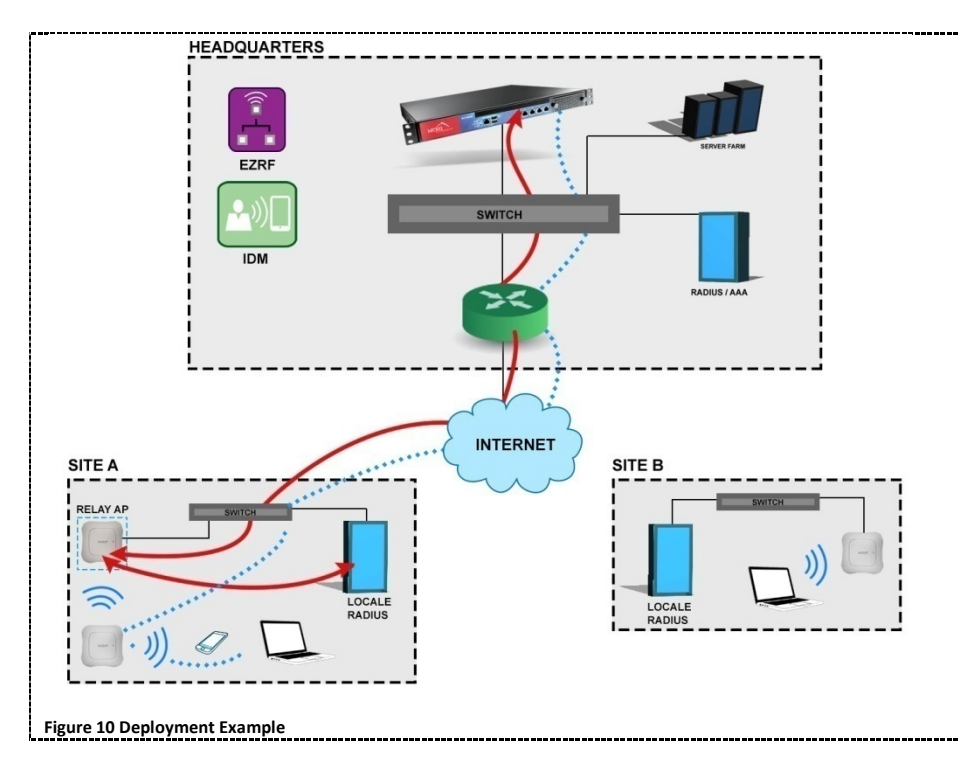

The following figure illustrates a simple scenario with local RADIUS deployment

The red line indicates the communication between the remote RADIUS server > Relay AP > Controller in headquarters.

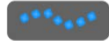

The blue dotted line indicates regular communication (WLAN traffic) between clients, AP, and the controller in headquarters.

## Configuring Using WebUI

To configure remote RADIUS via WebUI,

- 1. In the **Configuration** > **RADIUS** > **RADIUS Configuration Table – ADD** page, set Remote Radius Server to ON (see **1** in *Figure 2*).
- 2. Select the AP (**Remote Radius Relay ApId**) to be used as the relay AP (see **2** in *Figure 2*).

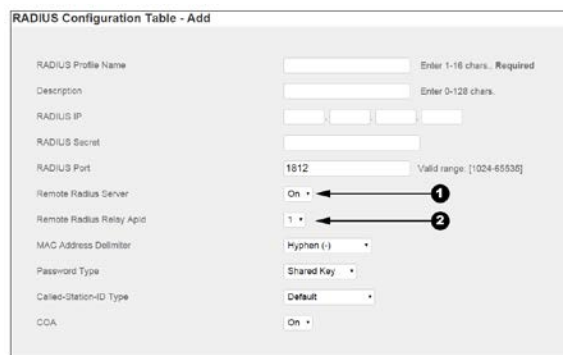

**Figure 11 WebUI Configuration**

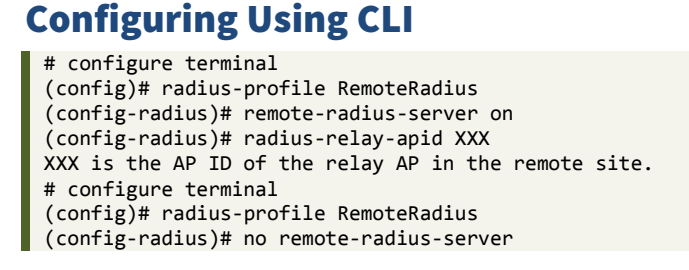

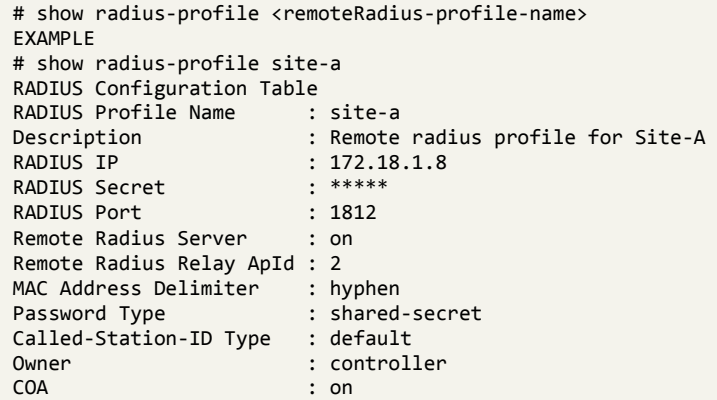

## <span id="page-25-0"></span>Support for VLAN in MESH

Mesh APs now supports VLAN trunking. Enabling VLAN trunking on the G2 port of a mesh AP allows you to pass traffic using the mesh backhaul via the G1 port of the gateway AP.

Before you enable VLAN trunking on a mesh network, follow the recommendations listed below:

- 1. Redundancy is available only via mesh rediscovery.
- 2. The gateway AP in a VLAN mesh should use ESS and port profiles in tunnel mode if the profiles contain VLAN tags.

### Enabling VLAN Trunk

#### **Using CLI**

```
controller(15)# configure terminal 
controller(15)(config)# port-profile vlantrunk
controller(15)(config-port-profile)# enable 
controller(15)(config-port-profile)# vlantrunk enable 
controller(15)(config-port-profile)# multicast-enable 
controller(15)(config-port-profile)# end
controller(15)(config)# mesh vlantest
controller(15)(config-mesh)# admin-mode enable 
controller(15)(config-mesh)# psk key 12345678 
controller(15)(config-mesh)# meshvlantrunk enable
controller(15)(config-mesh)# end
controller(15)# 
controller(15)# sh mesh-profile 
Name Description Admin Mode PlugNPlay Status VLAN Trunking St 
vlantrunk enable disable enable 
testvlan enable disable enable 
vlantest enable disable enable 
       Mesh Configuration(3)
controller(15)# configure terminal 
controller(15)(config)# mesh-profile vlantest
controller(15)(config-mesh)# mesh-ap 65 
controller(15)(config-mesh-mesh-ap)# end
controller(15)#
controller(15)# sh port-profile 
Profile Name The Enable/Disable VlanTrunk Dataplane Mode VLAN Name Security
Profile Allow Multicast IPv6 Bridging 
                                       enable bridged
on off 
vlantrunk enable enable enable bridged
off off 
       Port Table(2)
```
## <span id="page-26-0"></span>802.11w Support

You can now enable 802.11w support to protect WLAN management frames. Protection can be enabled for all clients or specifically for 802.11w capable clients.

## <span id="page-26-1"></span>Support for Bluetooth Devices

AP832 running System Director 8.0 enables support for BLE devices.

## Context Sensitive Help

This release introduces context sensitive help on all screens of the System Director WebUI. For information on any screen, click the Help link available next to the respective page title. The global help link is deprecated.

## Known Issues

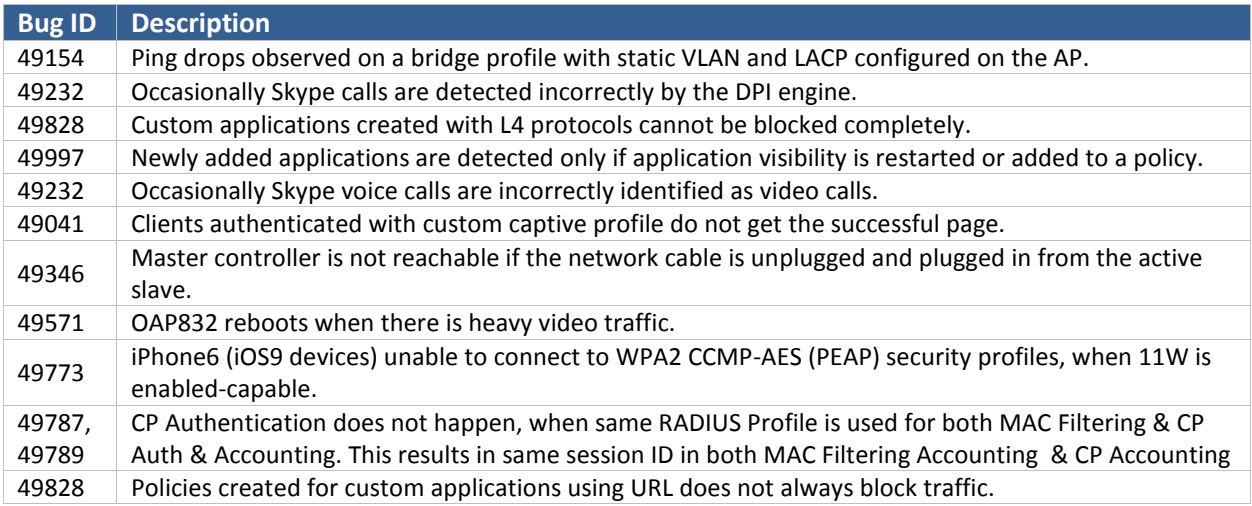

## Fixed Issues

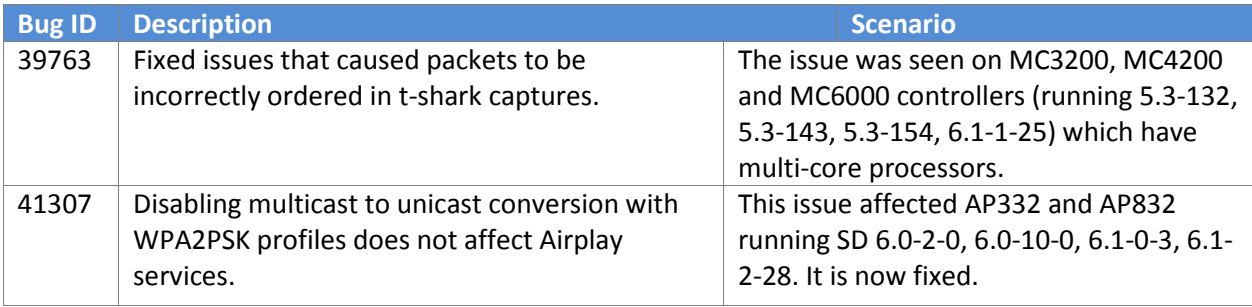

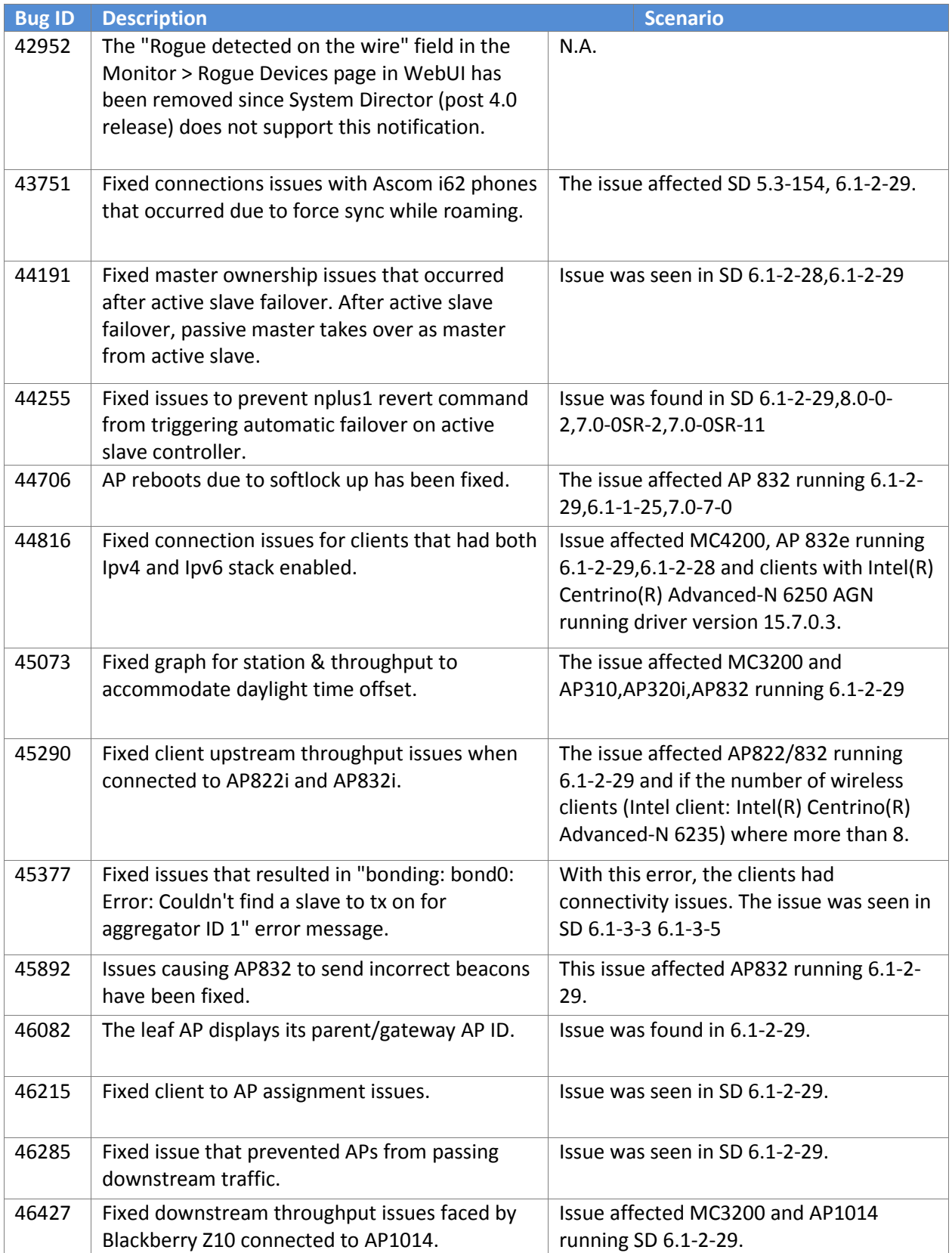

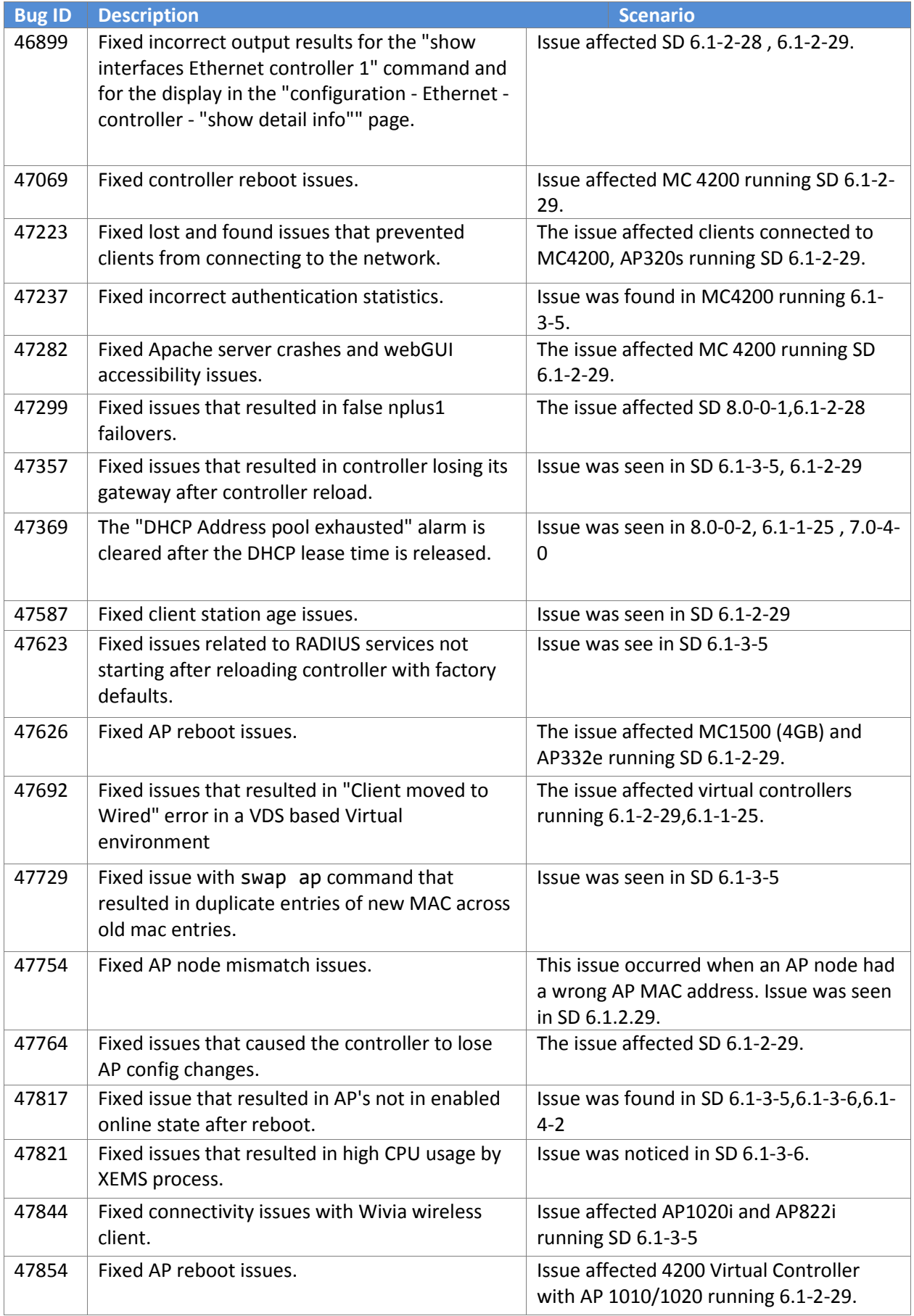

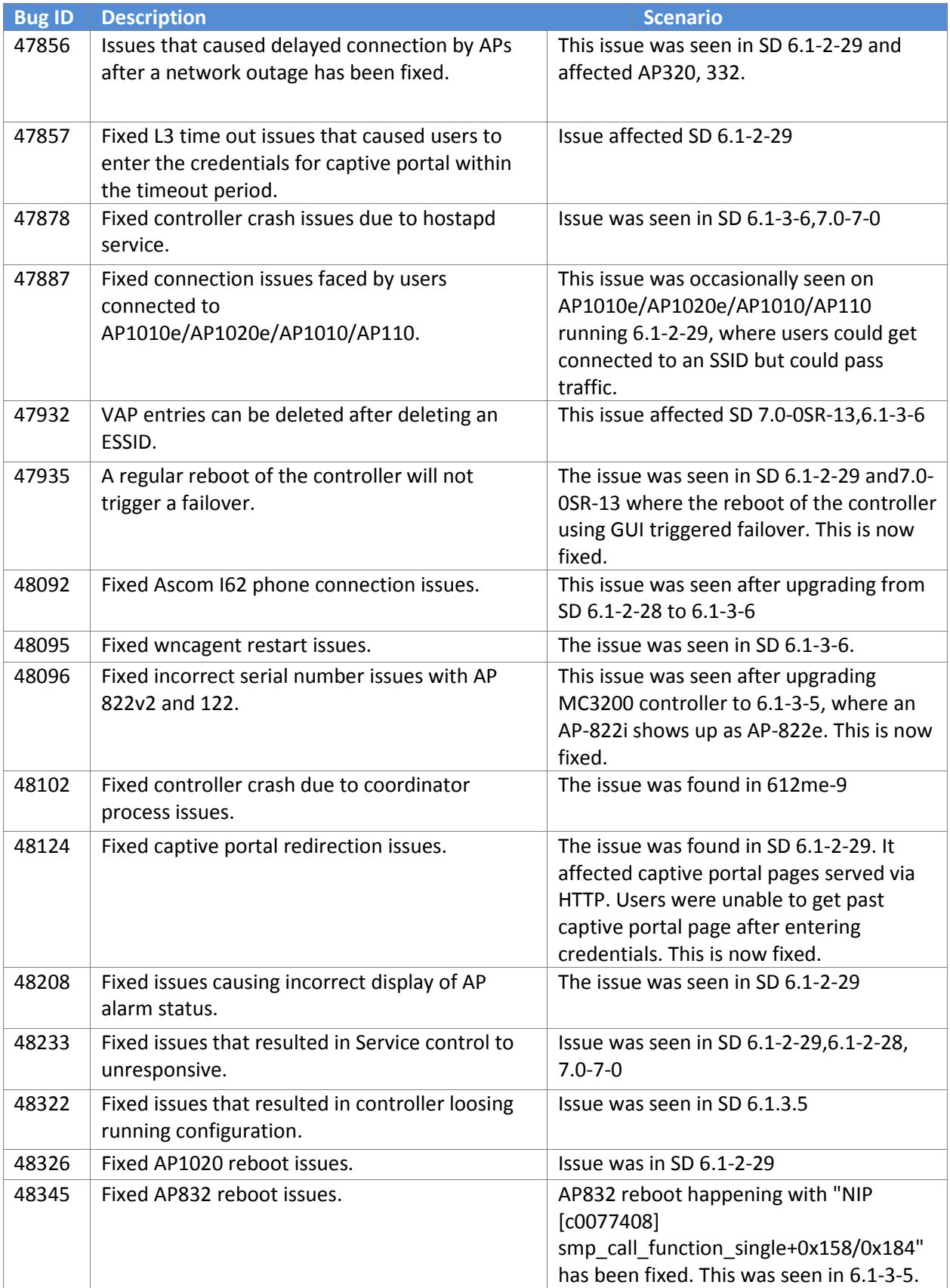

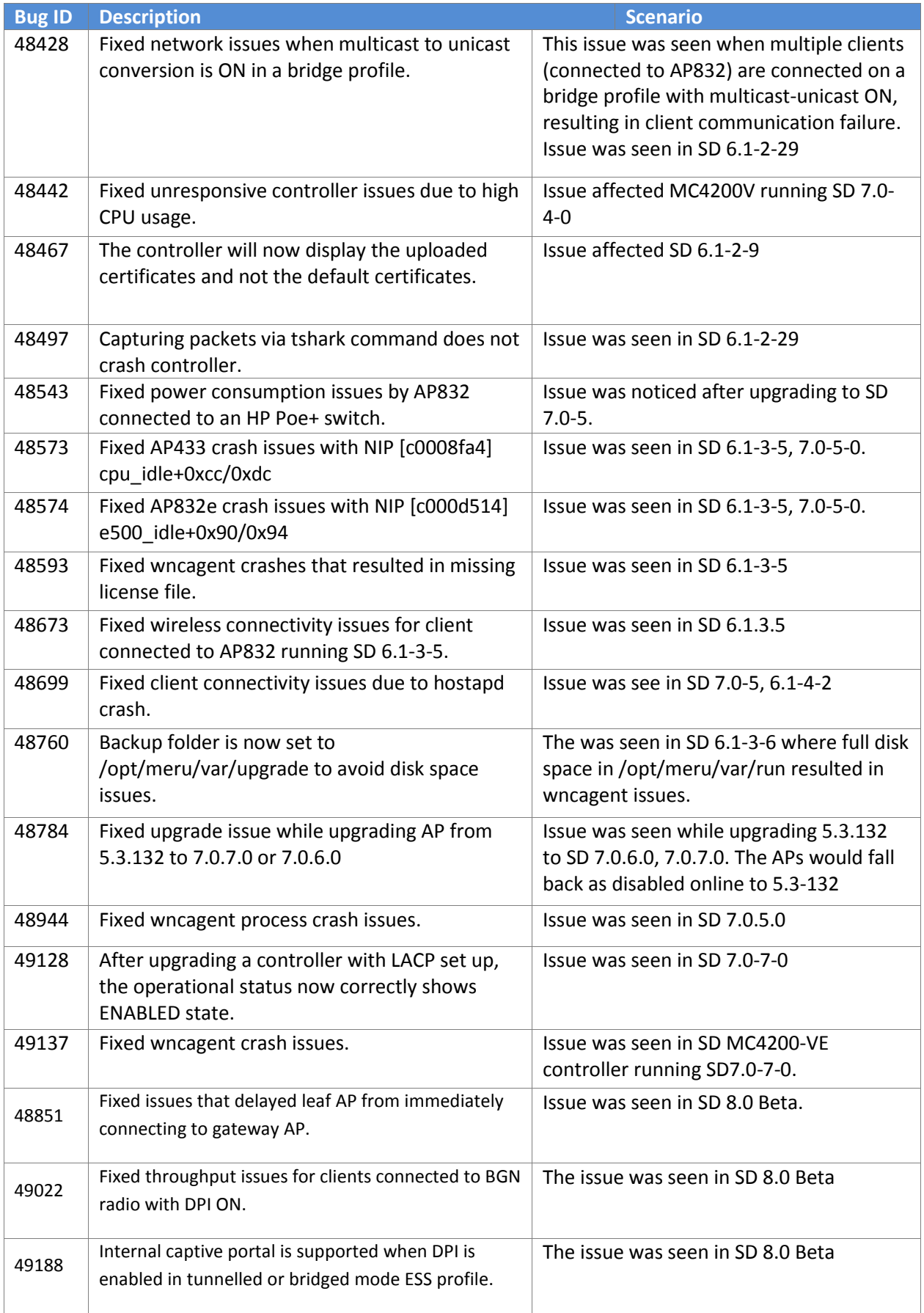

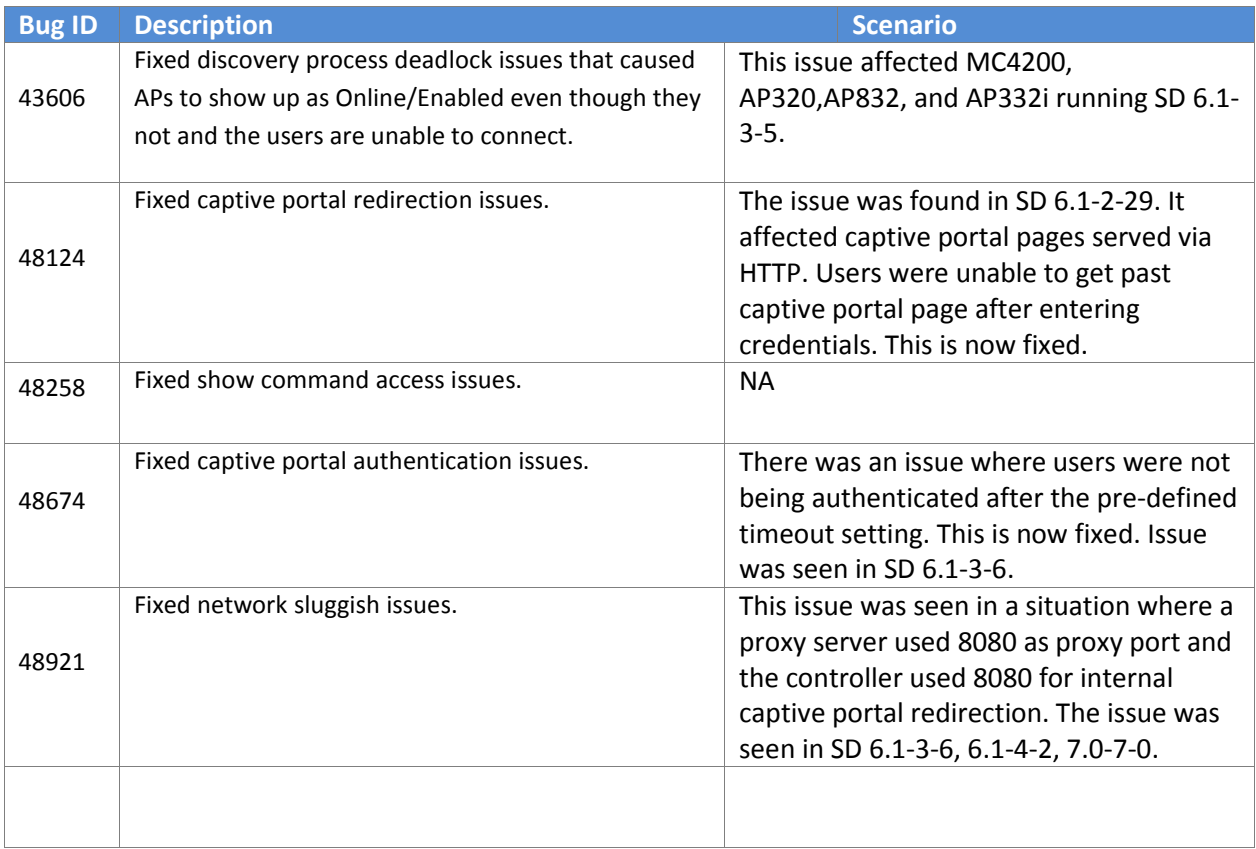

## Supported Upgrade Releases

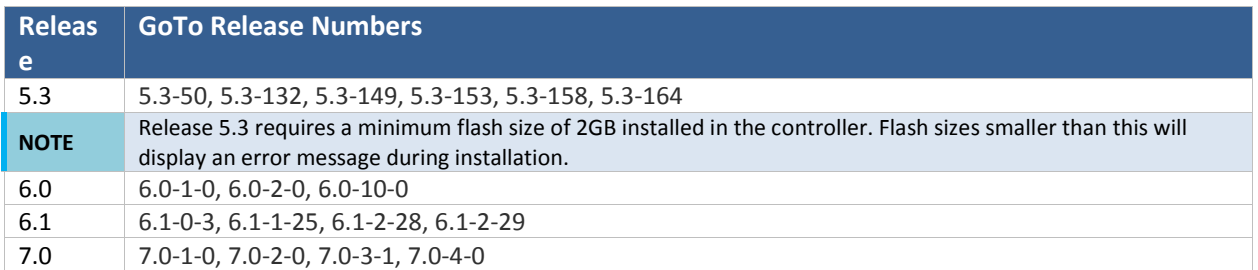

## Supported Hardware and Software

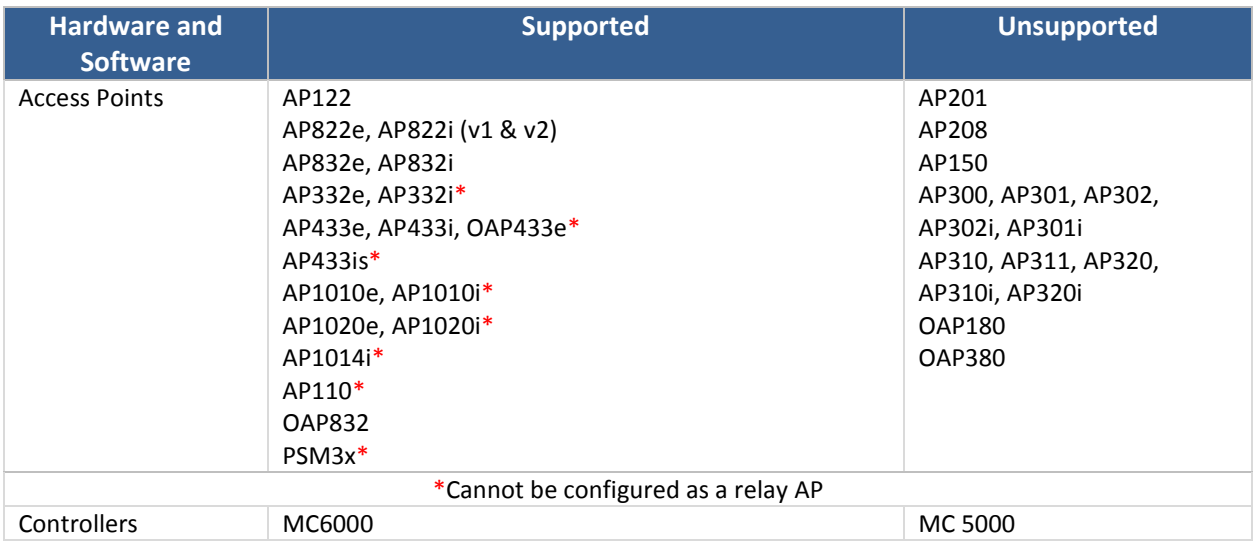

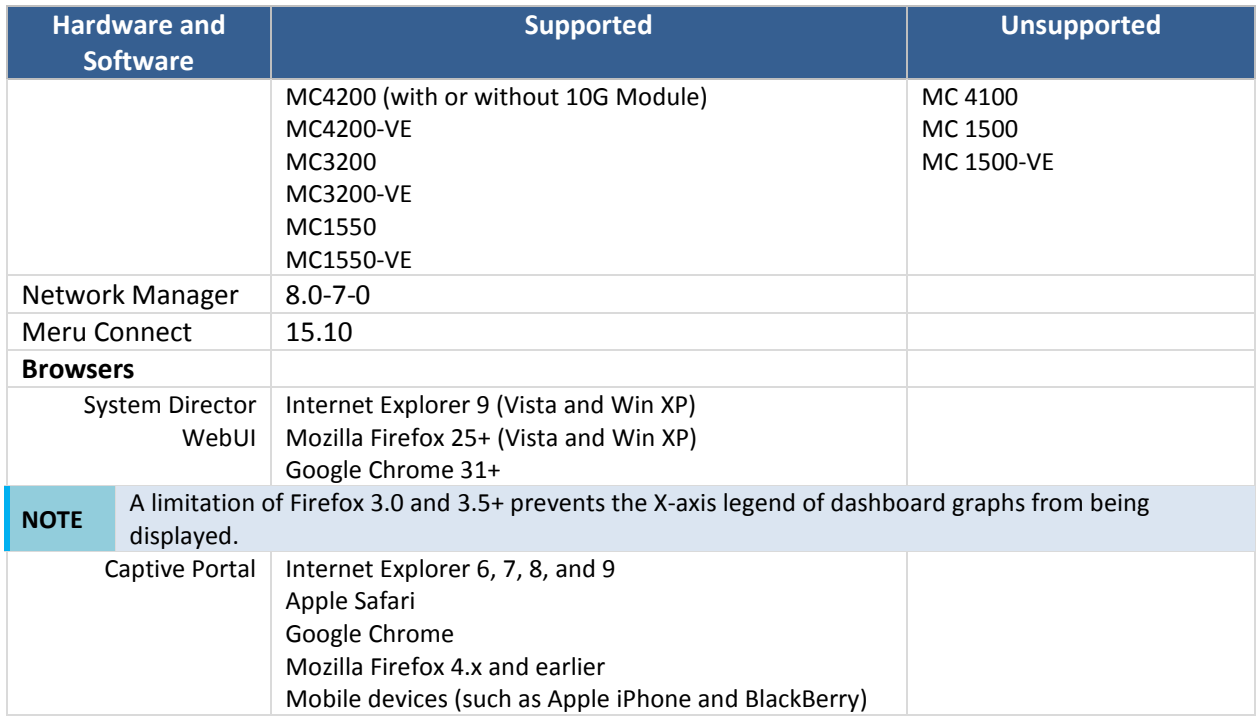

## Upgrade Process

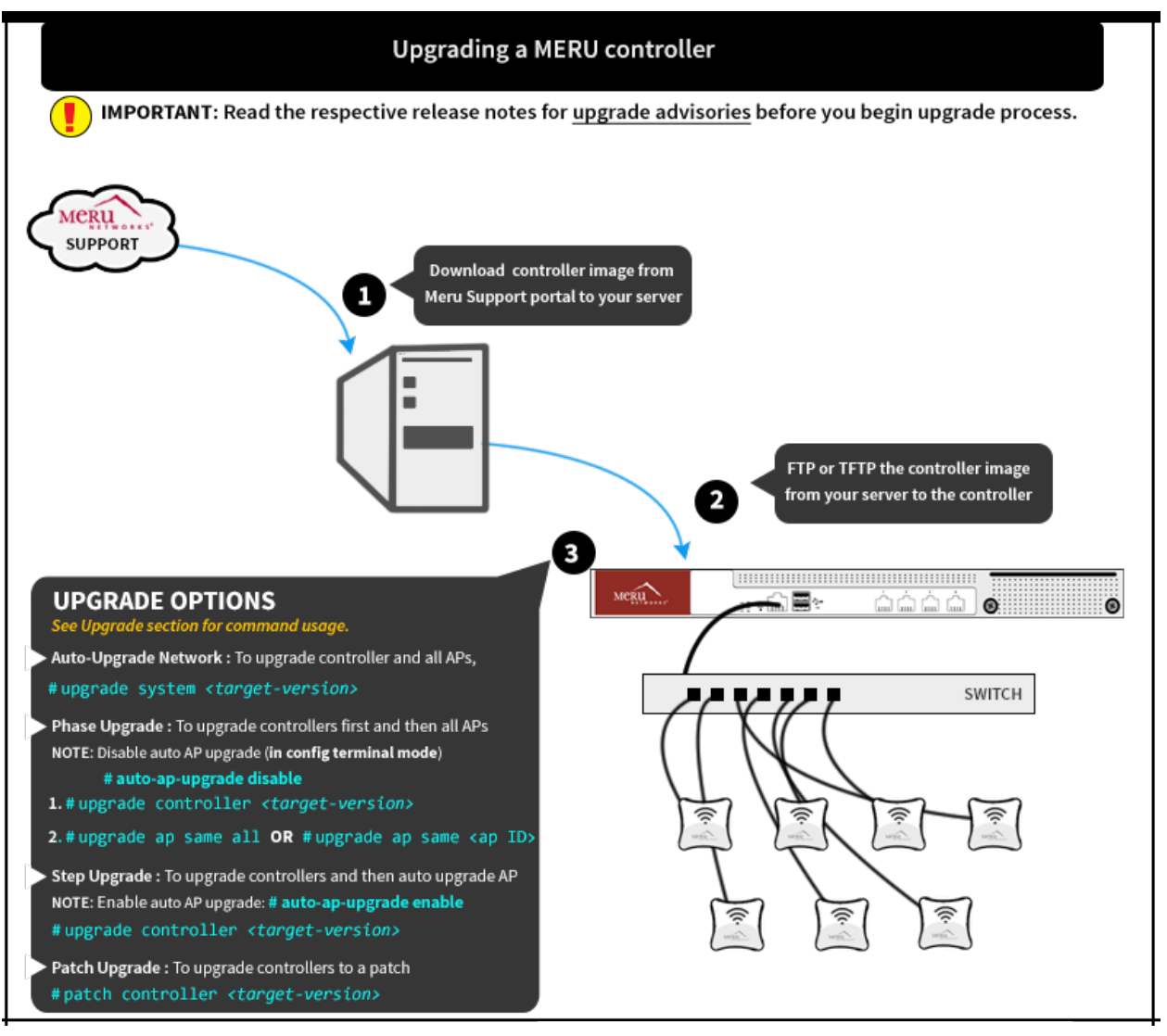

### Upgrade Advisories

The following are some upgrade advisories, which you should note before you begin upgrading your network. For further assistance, please contact your customer support representative.

#### **iOS 9 Devices**

iOS 9 Devices have the following connectivity issues:

- Connectivity issues while associated to vPort enabled AP320.
- Connecting to 11w enabled security profiles.

#### **vPort Support**

The following access points **do not support** vPort:

- AP10xx
- 322
- 122
- 8xx

#### **Devices with Intel Chipset 62xx**

Wireless devices with Intel chipset 62xx series must upgrade its firmware to version 15.x.x.x.

#### **Mesh Deployments**

When attempting to upgrade a mesh deployment, it is strongly recommended that users upgrade the mesh APs individually, starting with the outermost APs and working inwards towards the Gateway APs, prior to upgrading the controller itself. Be sure to disable the auto-ap-upgrade feature when performing this task. The following procedure is recommended for optimal operation:

- 1. Disable the **auto-ap-upgrade** feature.
- 2. Copy the running-config to startup-config.
- 3. Upgrade the APs manually using upgrade ap same all command.

In order to prevent IP assignment problems after the upgrade, if your network utilizes VLAN configurations, ensure that the DHCP Relay Pass-through option is enabled in the following two locations:

- Configuration > Devices: Controller
- Configuration > Wired: VLAN > [Select VLAN]

#### **Captive Portal and Meru Connect Deployment Recommendations**

#### **DNS Entry**

It is mandatory to enter the DNS while creating internal DHCP profile.

#### **External Portal IP Configuration:**

If a NAT device is located between the controller and the MERU Connect, the IP address with which MERU Connect sees the controller, should be configured under Device > RADIUS Clients page in Meru Connect Admin portal (*http://<idm-ip-address>/admin*), . Select the RADIUS client and enter the controller IP address in the Client tab. The Meru Connect Automatic Setup then configures the controller correctly and ensures that the correct controller IP address is configured on Meru Connect.

#### **Remember Me settings**

In the Portal Settings step of the Guest Portal configuration wizard, if you choose to enable Remember Credentials, then select "Initially attempt to use a cookie, if that fails try the MAC address" option. This removes dependency on the client's browser and security settings.

#### **SmartConnect Certificate download**

In the Certificates step of the Smart Connect Profile Wizard, ensure that you select the complete certificate chain of your uploaded certificate. If you have uploaded all the certificates in the chain (from root to server), then selecting the server certificate will automatically select the entire certificate chain.

- To upload the server certificates, goto **Server** > **SSL Settings** > **Server Certificate** tab.
- To upload rest of the chain, goto **Server** > **SSL Settings** > **Trusted CA Certificates** tab.

#### **CNA Bypass for Android 5.0 +**

Devices running Android 5.0 and above introduces system default CP login pop-up windows. To disable this pop-up window enable CNA bypass in the controller.

#### **In the WebUI**

Go to **Configuration** > **Captive Portal** > **Advanced Settings** section and set **Apple Captive Network Assistant (CNA) Bypass** to **ON**.

#### **Using CLI**

Use the ssl**-server cna-bypass ON** command in config mode.

#### **Voice Scale Recommendations**

The following voice scale settings are recommended if your deployment requires more than 3 concurrent calls to be handled per AP. The voice scale settings are enabled for an operating channel (per radio). When enabled, all AP's or SSIDs operating in that channel enhances voice call service. To enable:

- 1. In the WebUI, go to **Configuration** > **Devices** > **System Settings** > **Scale Settings** tab.
- 2. Enter a channel number in the *Voice Scale Channel List* field and click **OK**.

**NOTE** enabling voice scale, the voice calls in that channel take priority over data traffic and these Enable the voice scale settings only if the channel is meant for voice deployment. After results in a noticeable reduction of throughput in data traffic.

#### **IP Prefix Validation**

In a situation where a station with an IP address from a different subnet connects to the controller, it can result in various network issues including outage. A new field, IP Prefix Validation is added to the *ESS Profile* and *Port Profile* configuration page. When enabled, stations with different subnet are prevented from connecting to the controller. By default, IP Prefix Validation in **ESS Profile is ON** and in **Port Profile it is OFF**.

#### **AP Survivability**

When a bridged AP loses contact with its host controller, it will provide uptime for a default period of 120 minutes or for the time specified in controller's Link Probe (1 - 32000 minutes) setting. During this time existing clients will function normally but cannot roam between APs. New clients cannot join a bridged AP during this time.

**NOTE** This is not supported for APs in tunnelled mode.

#### **Noise Level for AP332**

A limitation in the driver resulted in incorrect reporting of AP332 noise levels. To avoid further confusion and till a driver fix (from chip manufacturer) is available, the noise levels for AP332 will be displayed as 0 (zero) in the output of sh interfaces Dot11Radio statistics command and in the **Monitor** > **Diagnostics** > **Radio** page.

#### **WPA Modes Not Available**

As per WiFi alliance regulation, the WPA modes are not displayed while creating or editing security profiles. In the WebUI, **Configuration** > **Security** > **Profiles** page has been updated and the WPA options in the L2 mode has been removed.

#### **QoS Rules**

QoS rules with no matching criteria when Match is checked will abort an upgrade. To prevent this, check QoS rules to ensure that at least one matching criteria is set for each rule if Match is set.

## Downgrade Procedure

**NOTE** Any controller that has been upgraded to 6.1-2 can only be downgraded to the previous release from which it was originally upgraded.

Obtain a Meru-signed image file for a downgrade from the Meru FTP site and install it on the controller before the downgrading. To downgrade to an earlier release, use the upgrade procedure.

Several configuration changes have been observed after downgrading to previous release builds. Before downgrading to any release, save your configuration to a backup file and store it on a server accessible by FTP. The saved configuration can then be used to restore your configured parameters if needed. There are two upgrade command options.

You can upgrade the controller first using the **upgrade controller** command and then upgrade APs using the **upgrade ap same all** command. You can also use the **upgrade system** command; this downgrades the APs first, then the controller.

## **NOTE**

Downgrading a deployment utilizing APs specifically supported by this release (such as AP1014i) to an earlier release will result in the APs being disabled. After upgrading such a deployment back up to 6.1- 2, the radio band on each AP must be reset.

# Troubleshooting Upgrade Issues

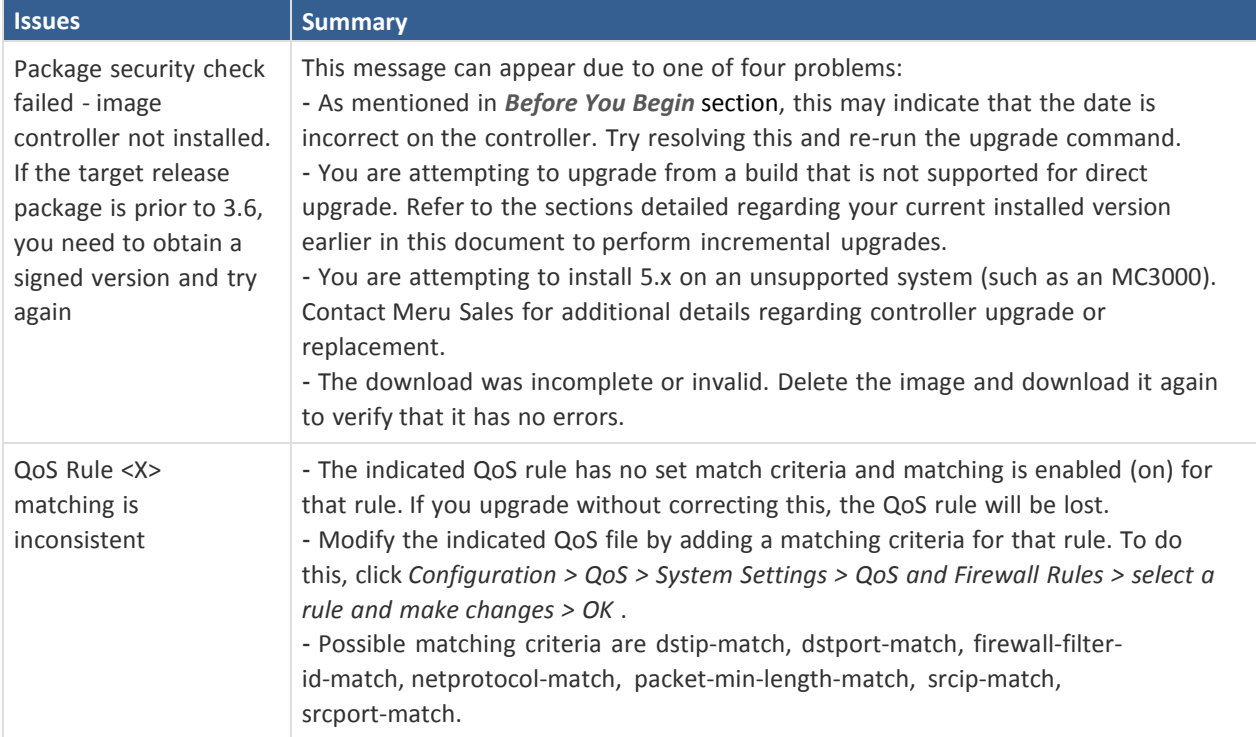

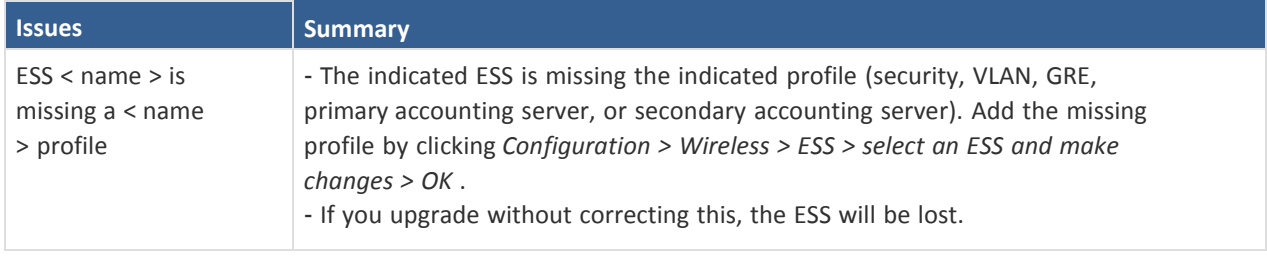

## Support and Contact

In addition to the release notes, the following documentation is available.

- System Director Getting Started Guide
- System Director Command Reference
- System Director Configuration Guide
- Controller Installation Guide
- Access Point Installation Guides

### RMA Procedures

Contact Customer Services and Support for a Return Material Authorization (RMA) for any equipment. Please have the following available when making the call:

- Company and contact information
- Equipment model and serial numbers
- Software release and revision numbers
- Description of the symptoms

### Contact

For the first 90 days after you buy a Meru product, you have access to the online support. If you have a support contract, you have access for the length of the contract. See the web site [http://support.merunetworks.com](http://support.merunetworks.com/) for information such as:

- Knowledge Base (Q&A)
- Downloads
- Open a ticket or check an existing one
- Customer Discussion Forum

For assistance, contact Customer Services and Support 24 hours a day toll-free at 888-637-8952 or at 650-385-3144. Send email to [csm@fortinet.com.](mailto:csm@fortinet.com)

Customer Services and Support provide end users and channel partners with the following:

- Telephone technical support
- Software update support
- Spare parts and repair service

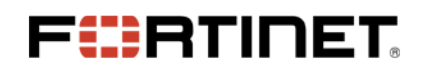